# EQ-ROBO Programming Manual (Flowchart Program)

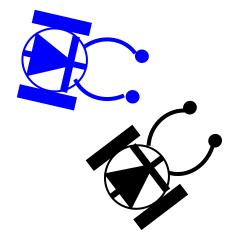

Version : 1.0 2010-07

User Creative Robot www.ucrobot.com

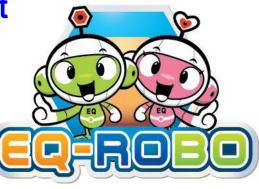

## < EQ-ROBO program >

- It is possible to program the robot without professional programming knowledge just only study about flowchart and logic.
- You can get the knowledge of professional programming method through the studying the programming with EQ-ROBO because it supports similar algorithm and program methods.
- EQ-ROBO software finds the error in your program, so you can learn more easily about flowchart and algorithm.

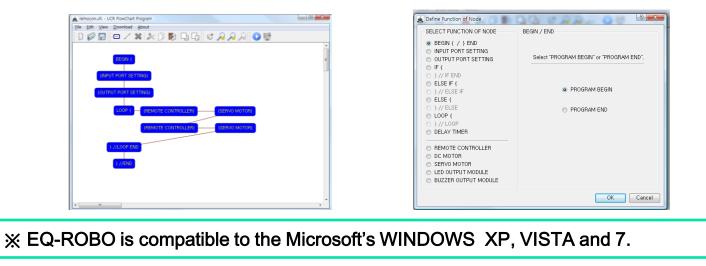

## < Programming method >

- **0. Prepare** (only 1 time)
  - ① Download software at www.ucrobot.com
  - ② Install the USB Driver
  - ③ Set the serial port for downloading
  - ④ Execute the EQ-ROBO software
- 1. Robot Modeling and Assembling
- 2. Making robot program using EQ-ROBO
- 3. Save the program
- 4. Program error check
- 5. Connect USB cable between PC and robot
- 6. Download program to the robot
- 7. Test program using robot and modify the error
- 8. Repeat 3 ~ 7 for proper operating of robot desired

X This manual describe only RED parts.

**MICROSOFT's** 

Windows XP

(0-1-1) Download software at www.ucrobot.com

We need to download 2 files from www.ucrobot.com

① UCR-FCP\_v1.zip

-. EQ-ROBO programming software

② CP210x\_VCP\_Win\_XP\_S2K3\_Vista\_7.exe

-. USB driver of Silicon Labs

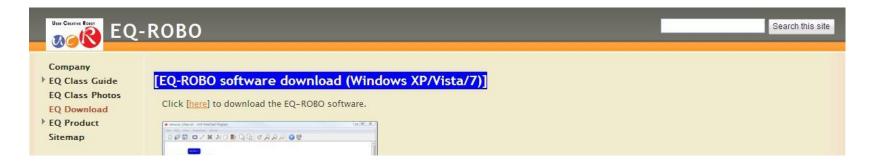

**MICROSOFT's** 

Windows XP

### (0-1-2) Download UCR-FCP\_v1.zip

#### www.ucrobot.com

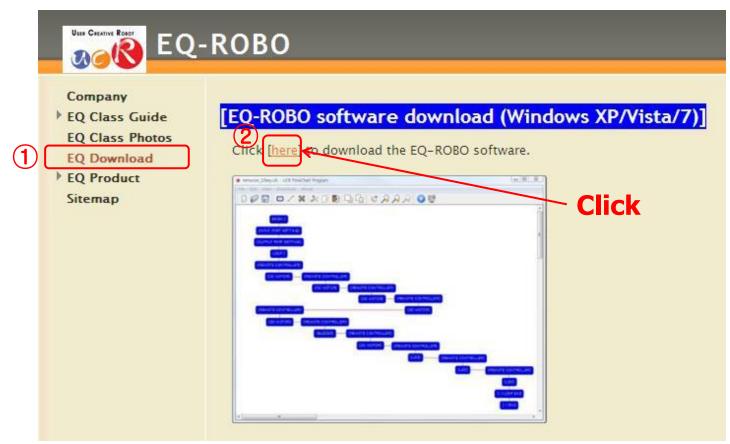

**MICROSOFT's** 

Windows XP

(0-1-2-1) Download UCR-FCP\_v1.zip

| Favorites                                                      | 🏠 🔹 🔝 🗉 🖶 🔻 Page 🗸 Safety 🛛 Tools 🖉 🖉 🎽                                |
|----------------------------------------------------------------|------------------------------------------------------------------------|
| Gmail Calendar Documents Reader Photos Sites Web Groups more V | New Features!     Docs List Home   Documents settings   Help   Sign in |
| Google docs                                                    |                                                                        |
| UCR-FCP_v1.zip     Share V Open Download (5 MB)                | Details                                                                |
| No preview available<br><u>Download (5 MB)</u>                 | Owner: UCROBOT<br>Updated: Aug 14<br>UCROBOT to everyone               |
|                                                                | Link to this page<br>Paste in email or IM:                             |
|                                                                | https://docs.google.com/leaf?id=0B-c                                   |
|                                                                | Report abusive content                                                 |
| ©2010 Google - <u>Help</u> - <u>Terms</u>                      |                                                                        |
|                                                                | 🕥 Internet 🛛 🍕 🔹 🕄 100% 👻                                              |

**MICROSOFT's** 

Windows XP

(0-1-2-2) Download UCR-FCP\_v1.zip

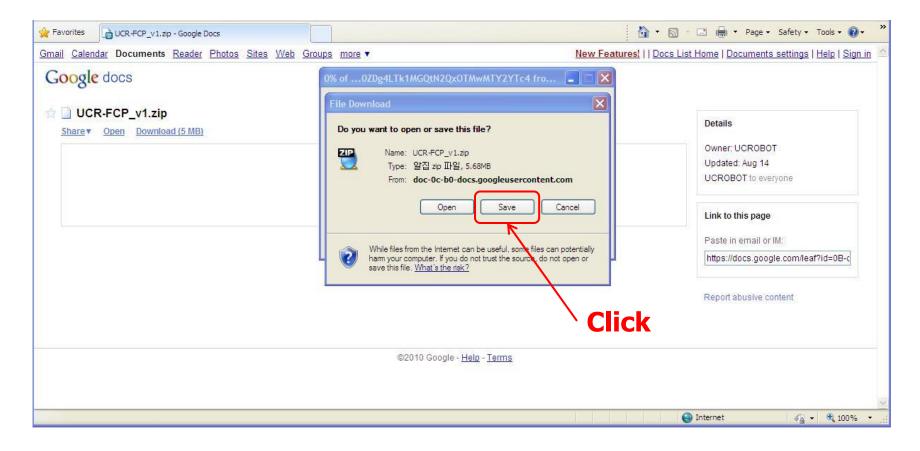

**MICROSOFT's** 

Windows XP

(0-1-2-3) Download UCR-FCP\_v1.zip

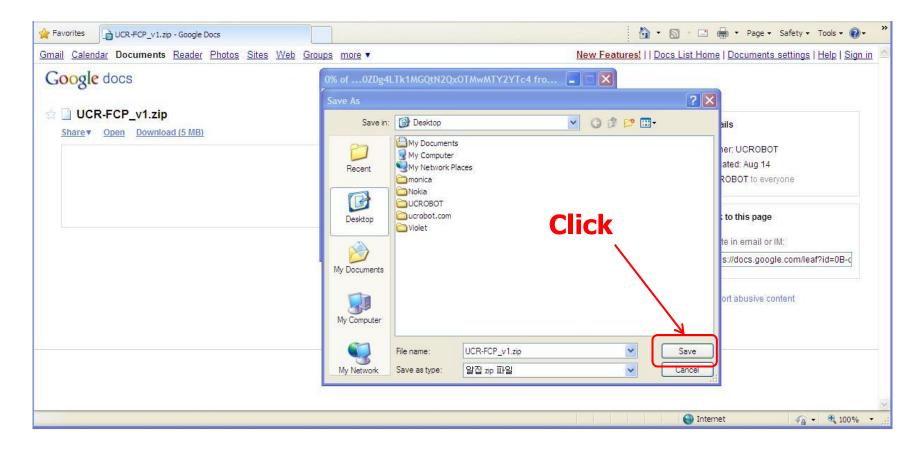

**MICROSOFT's** 

Windows XP

(0-1-2-4) Download UCR-FCP\_v1.zip

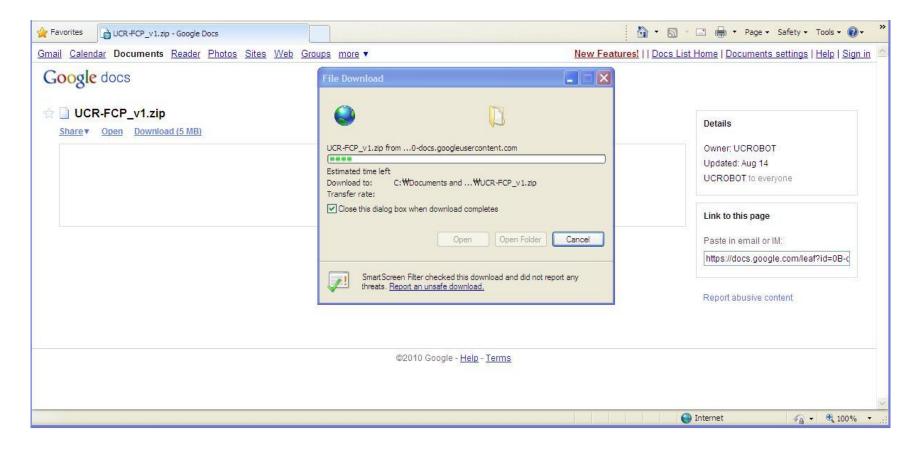

**MICROSOFT's** 

Windows XP

### (0-1-3) Download CP210x\_VCP\_Win\_XP\_S2K3\_Vista\_7.exe

#### www.ucrobot.com

|                                                                                          | ROBO                                                                                                    |
|------------------------------------------------------------------------------------------|----------------------------------------------------------------------------------------------------|
| Company<br>• EQ Class Guide<br>EQ Class Photos<br>EQ Download<br>• EQ Product<br>Sitemap | <section-header></section-header>                                                                                                    |
|                                                                                          | [EQ-ROBO USB drive: download]<br>Click [here] download the EQ-ROBO USB driver.<br>or visit the SILICON LABS (www.silabs.com) to download the "CP210x USB to UART Bridge VCP Drivers" |

**MICROSOFT's** 

Windows XP

### (0-1-3-1) Download CP210x\_VCP\_Win\_XP\_S2K3\_Vista\_7.exe

| SILICON LAB                                                                                                    | Home   About Us   News                                                                                                    | Welcome                                                                                                    |
|----------------------------------------------------------------------------------------------------|----------------------------------------------------------------------------------------------------|----------------------------------------------------------------------------------------------------|
|                                                                                                    | Applications + Support + Buy or Sample                                                                                                    | Full Part Number Search 🔁                                                                                                    |
| Silicon Labs > Produ                                                                                                    | CP210x USB to UART Bridge VCP Drivers                                                                                                    | Find Products Fast!                                                                                                    |
| + Overview<br>+ MCU Parametric<br>Search<br>+ Low-Power MCU<br>+ Wireless MCUs<br>+ USB MCUs<br>+ Capacitive Toucl<br>Sense MCUs<br>+ Small Form Fac | Download for Windows XP/Server 2003/Vista/7 (v6.1)<br>The CP210x Manufacturing DLL and Runtime DLL have been updated and must be used<br>with v6.0 and later of the CP210x Windows VCP Driver. Application Note Software<br>downloads affected are AN144SW.zip, AN205SW.zip and AN223SW.zip. If you are using a<br>5.x driver and need support you can download archived <u>Application Note Software</u><br>here.<br>→ VCP Driver Kit | MCU Parametric Search     Documentation     Data Shorts     Data Sheets     User Guides     Application Notes     Errata     Miscellaneous     PCNs |
| MCUs<br>+ Analog Intensive<br>+ Automotive & Inc<br>MCUs                                                                                             | → USB Driver Installation Utility Software, <u>AN335SW</u>                                                                                                    | → View All Documents     Design Tools     Software Downloads                                                                                        |
| + LCD Controllers<br>+ Software Downly                                                                                                    | → VCP Driver Kit                                                                                                    | Schematics/Layout<br>→ View All Design Tools                                                                                                    |
| + Application Note                                                                                                    | Devicion Linter                                                                                                    | MCU Support                                                                                                    |

**MICROSOFT's** 

Windows XP

### (0-1-3-2) Download CP210x\_VCP\_Win\_XP\_S2K3\_Vista\_7.exe

| Favorites 🖉 USB to UART Bridge VCP Drivers                                                                                                    |                                                                                                    | 🏠 🔻 🔝 👘 🖃 🖶 🕈 Page 🗸 Safety + Tools + 🔞 + 🂙                                                                                                    |
|----------------------------------------------------------------------------------------------------|----------------------------------------------------------------------------------------------------|----------------------------------------------------------------------------------------------------|
| SILICON LABS<br>+ Products + Appl                                                                                                    | 0% ofx_VCP_Win_XP_S2K3_Vista_7.exe from<br>ications + Sur File Download - Security Warning                                                                                                    | Welcome<br>w X ws   Investor Relations   Log In/Register<br>Full Part Number Search                                                                                                    |
| <u>Silicon Labs</u> > <u>Products</u> > <u>I</u>                                                                                                    | ICUs > USB to UART Do you want to run or save this file?                                                                                                    |                                                                                                    |
| MCUs<br>+ Overview<br>+ MCU Parametric<br>Search<br>+ Low-Power MCUs<br>+ Wireless MCUs<br>+ USB MCUs<br>+ Oserative Tauch                                                                                                    | CP210x       Name: CP210x_VCP_Win_XP_S2K3_Vista_7         The CP210       Type: Application, 6.56MB         From: www.silabs.com       Run         Downloar       Run         The CP210       While files from the Internet can be useful, this file t         While files from the Internet can be useful, this file t       potentially harm your computer. If you do notifust the num or save this software. What's the nsk? | Cancel<br>Cancel<br>Ca |
| <ul> <li>Capacitive Touch<br/>Sense MCUs</li> <li>Small Form Factor<br/>MCUs</li> <li>Analog Intensive MCU</li> <li>Automotive &amp; Industria<br/>MCUs</li> <li>LCD Controllers</li> <li>Software Downloads</li> <li>Application Notes</li> </ul> | > LICE Driver Installation Litility Coffware, AN225CIN                                                                                                    | Click Miscellaneous PCNs View All Documents Design Tools Software Downloads Schematics/Layout View All Design Tools MCU Support                                                                                                    |

**MICROSOFT's** 

Windows XP

### (0-1-3-3) Download CP210x\_VCP\_Win\_XP\_S2K3\_Vista\_7.exe

| 🚖 Favorites | BUSB to UART Bridge VCP Drivers                                                                                                    |                                                                                                    |                                                                                          |                                    | 🟠 • 🔝 - 🖃 🖶 • Page •                                            | Safety • Tools • 🔞 • 🂙 |
|-------------|----------------------------------------------------------------------------------------------------|----------------------------------------------------------------------------------------------------|------------------------------------------------------------------------------------------|------------------------------------|-----------------------------------------------------------------|------------------------|
|             | SILICON LABS<br>+ Products + Applications                                                                                                    | 0% ofx_VCP                                                                                                    | _Win_XP_S2K                                                                              | (3_Vista_7.exe from w 💶 🗆 🗙 🚾      | Welcome<br>Investor Relations   Log In/Register                 |                        |
|             | Silicon Labs > Products > MCUs > USB t                                                                                                    | to UART I                                                                                                    | Desktop                                                                                  | <ul> <li>O Ø P</li> </ul>          |                                                                 |                        |
|             | + Overview op<br>+ MCU Parametric<br>Search Da<br>+ Low-Power MCUs wit<br>+ Wireless MCUs do                                                                                                    | P210x<br>e CP210<br>eration a<br>ese devi<br>pownload<br>e CP210<br>th v6.0 at<br>wnloads<br>cdriver ar<br>My Documents | Hy Documen<br>My Compute<br>My Network<br>Nokia<br>Nokia<br>UCROBOT<br>UCROBOT<br>Violet | r<br>Places                        | s Fast!<br>tric Search<br>on<br>v<br>es v                       | 3                      |
|             | + USB MCUs     + Capacitive Touch     Sense MCUs     + Small Form Factor     MCUs     + Analog Intensive MCUs     + Automotive & Industrial     MCUs     + LCD Controllers     + Software Downloads |                                                                                                    | File name:<br>Save as type:                                                              | CP210x_VCP_Win_XP_S2K3_Vista_7.exe | Save<br>Cancel<br>Ioads<br>View All Design Tools<br>MCU Support |                        |

**MICROSOFT's** 

Windows XP

### (0-1-3-4) Download CP210x\_VCP\_Win\_XP\_S2K3\_Vista\_7.exe

| 🔶 Favorites | BUSB to UART Bridge VCP Drivers                                                                                                    | 🚵 🔻 🖾 👘 🖾 Page - Safety - Tools - 🔞 -                                                                                                    | » |
|-------------|----------------------------------------------------------------------------------------------------|----------------------------------------------------------------------------------------------------|---|
|             | SILICON LABS<br>+ Products + Applicati<br>Silicon Labs > Products > MCUs                                                                                                    |                                                                                                    | ^ |
|             | MCUs<br>+ Overview<br>+ MCU Parametric<br>Search<br>+ Low-Power MCUs<br>+ Wireless MCUs<br>+ USB MCUs<br>+ Capacitive Touch                                                   | CP210x      CP_Win_XP_S2K3_Vista_7.exe from www.silabs.com         Estimated time left 1 sec (4.94MB of 6.56MB copied)       Download to:WCP210x_VCP_Win_XP_S2K3_Vista_7.exe         Download to:WCP210x_VCP_Win_XP_S2K3_Vista_7.exe       → MCU Parametric Search         These dev       Image: Comparison of the completes         Download to:WCP210       Open         Open       Open Folder         Cancel       d         downloade       SmartScreen Filter checked this download and did not report any threats. Report an unsafe download. |   |
|             | Sense MCUs<br>+ Small Form Factor<br>MCUs<br>+ Analog Intensive MCUs<br>+ Automotive & Industrial<br>MCUs<br>+ LCD Controllers<br>+ Software Downloads<br>+ Application Notes | → VCP Driv       Miscellaneous         → Revision History       PCNs         → USB Driver Installation Utility Application Note, AN335       → View All Documents         → USB Driver Installation Utility Software, AN335SW       Design Tools         Download for Windows 2K (v6.1)       Software Downloads         → VCP Driver Kit       → View All Design Tools         → Revision History       MCU Support                                                                                                    |   |

**MICROSOFT's** 

Windows XP

### (0-2-1) Install the USB driver

- 1. Before installation the USB driver, disconnect the USB cable between Robot and PC.
- 2. Double click the "CP210x\_VCP\_Win\_XP\_S2K3\_Vista\_7 .exe".

| 🔇 Back 👻 🌍 - 🎲 🔎 Search 💦 Folder: | s |                                    |          |               |                    |
|-----------------------------------|---|------------------------------------|----------|---------------|--------------------|
| Folders                           | < | Name 🔺                             | Size     | Туре          | Date Modified      |
| B Desktop                         |   | My Documents                       |          | System Folder |                    |
| 🗄 📋 My Documents                  |   | 3 My Computer                      |          | System Folder |                    |
| 표 😼 My Computer                   |   | Search Places                      |          | System Folder |                    |
| 🗄 🧐 My Network Places             |   | 🛃 Recycle Bin                      |          | System Folder |                    |
| 🕑 Recycle Bin                     |   | CInternet Explorer                 |          | System Folder |                    |
| i monica                          |   | i monica                           |          | Folder        | 2010-03-11 오후 7:19 |
| 🎛 🫅 Nokia                         |   | C Nokia                            |          | Folder        | 2010-03-10 오후 10:5 |
| H 🫅 UCROBOT                       |   | C UCROBOT                          |          | Folder        | 2010-08-22 오전 11:4 |
| C ucrobot.com                     |   | Concrobot.com                      |          | Folder        | 2010-08-28 오후 7:22 |
| 🗉 🧰 Violet                        |   | 🛅 Violet                           |          | Folder        | 2010-03-09 오후 4:28 |
|                                   | ѫ | CP210x VCP Win XP S2K3 Vista 7.exe | 6,722 KB | Application   | 2010-08-28 오후 7:22 |
| Double Click                      |   | WUCR-FCP_v1.zip                    | 5,822 KB | 알집 zip 파일     | 2010-08-28 오후 7:20 |

MICROSOFT's Windows XP

### (0-2-2) Install the USB driver

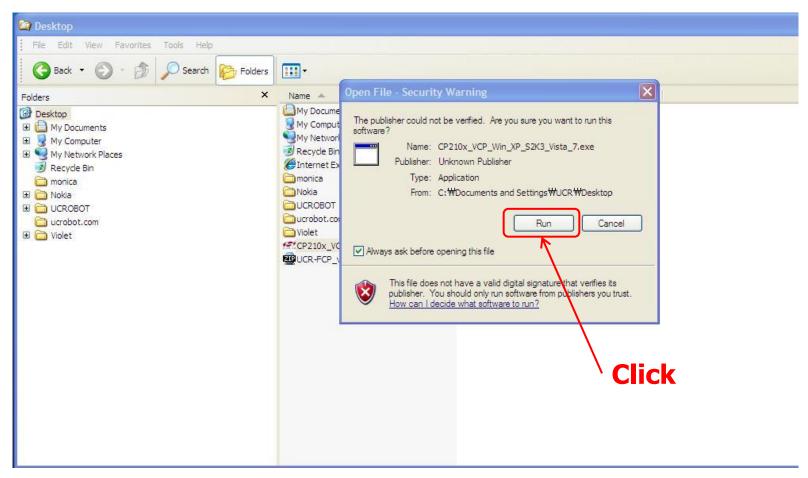

### (0-2-3) Install the USB driver

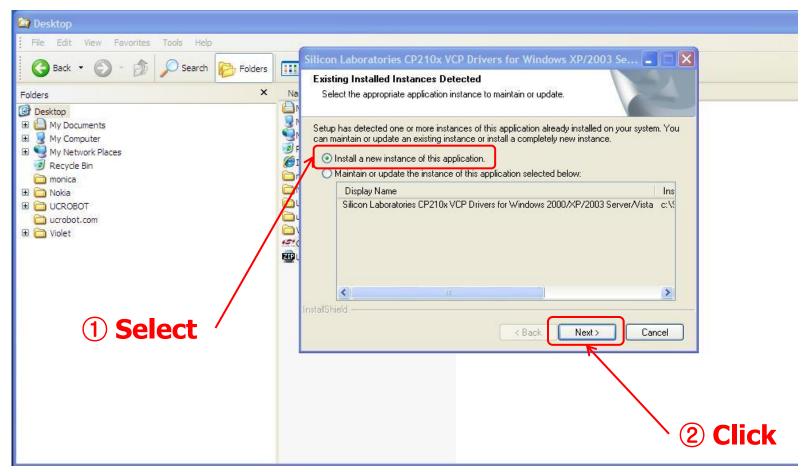

MICROSOFT's Windows XP

### (0-2-4) Install the USB driver

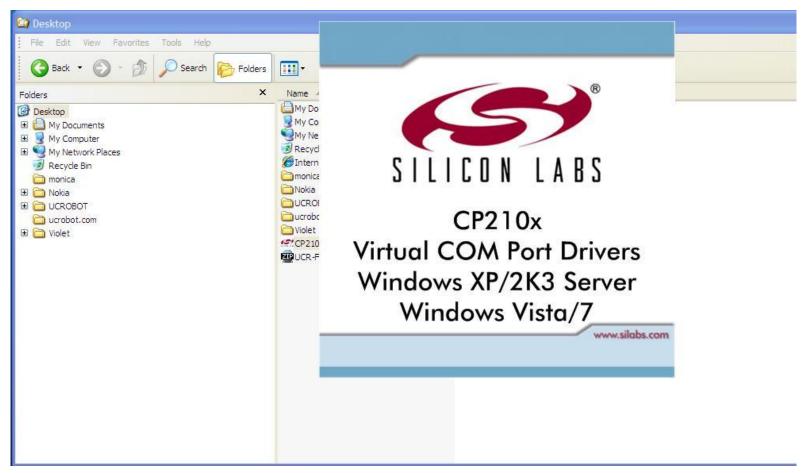

MICROSOFT's Windows XP

### (0-2-5) Install the USB driver

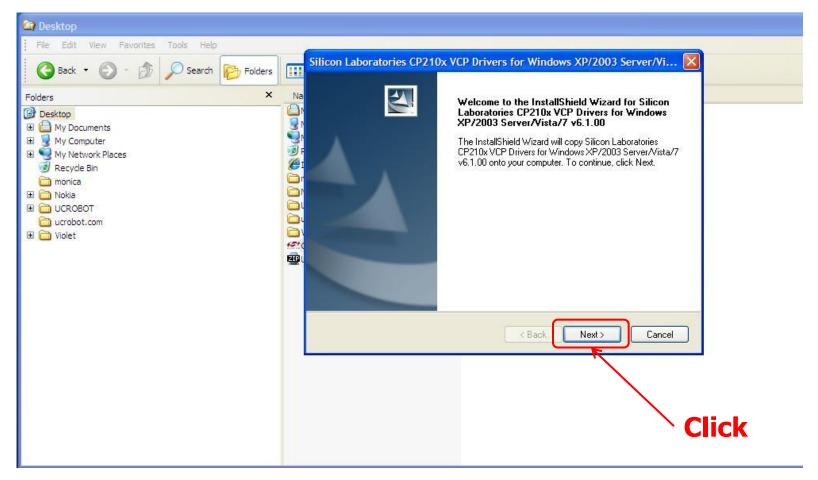

### (0-2-6) Install the USB driver

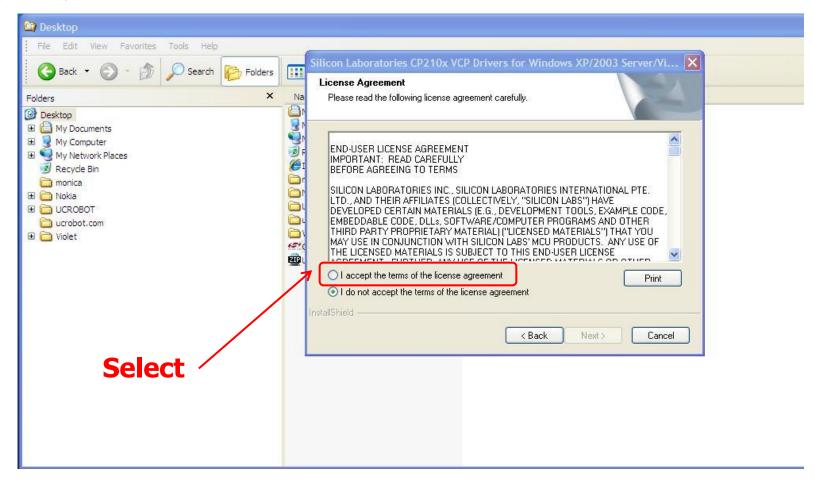

### (0-2-7) Install the USB driver

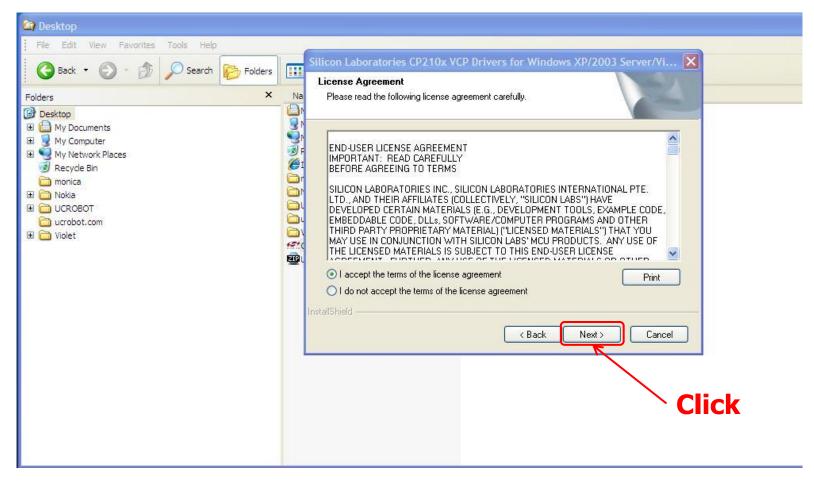

### (0-2-8) Install the USB driver

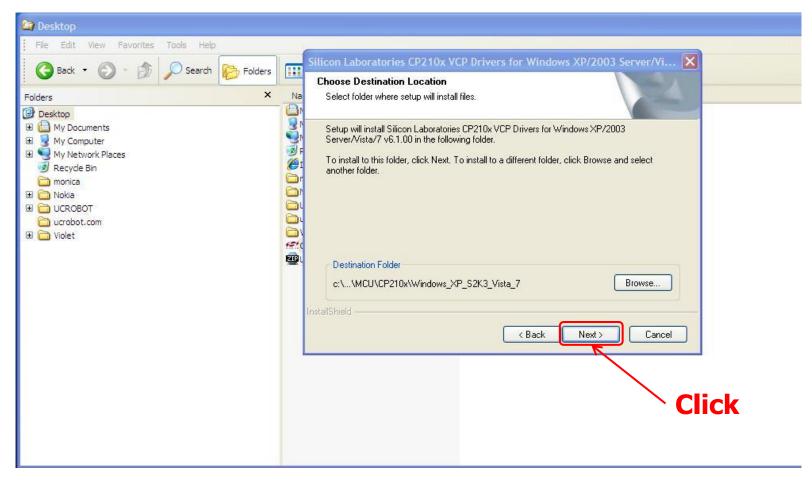

### (0-2-9) Install the USB driver

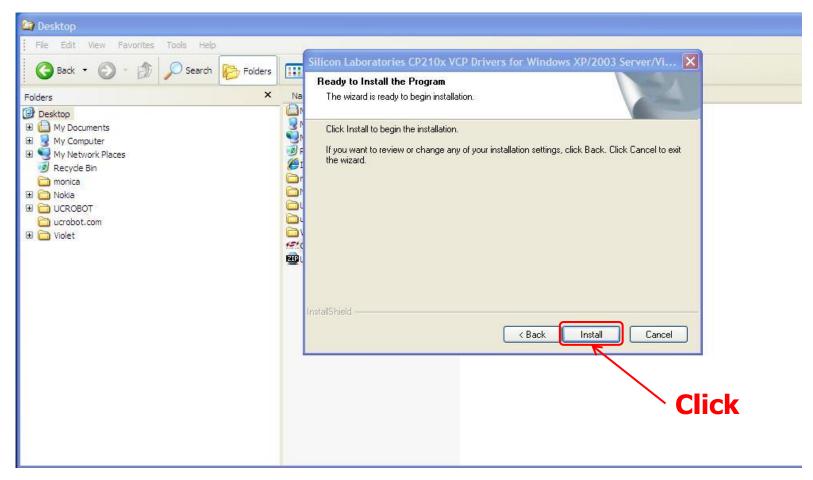

### (0-2-10) Install the USB driver

| 😂 Desktop                                                                                                    |                  |        |                                                                                                    |
|----------------------------------------------------------------------------------------------------|------------------|--------|----------------------------------------------------------------------------------------------------|
| File Edit View Favorites Tools                                                                                                    | Help             |        |                                                                                                    |
| 🚱 Back 🝷 🕥 - 🏂 🔎                                                                                                    | Search 🄀 Folders | •      |                                                                                                    |
| Folders                                                                                                    | ×                | Name 🔺 | Size Type Date Modified                                                                                                    |
| Desktop     My Documents     My Computer     My Network Places     Recycle Bin     monica     Nokia     UCROBOT     ucrobot.com     Violet |                  |        | The InstallShield Wizard is installing Silicon Laboratories CP210x VCP Drivers for Windows<br>XP/2003 Server/Vista/7 v6.1.00  Shield Cancel |

MICROSOFT's Windows XP

### (0-2-11) Install the USB driver

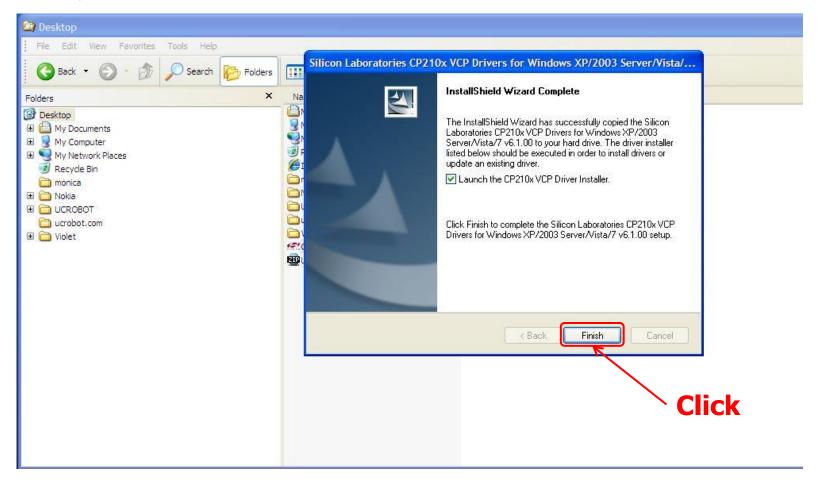

### (0-2-12) Install the USB driver

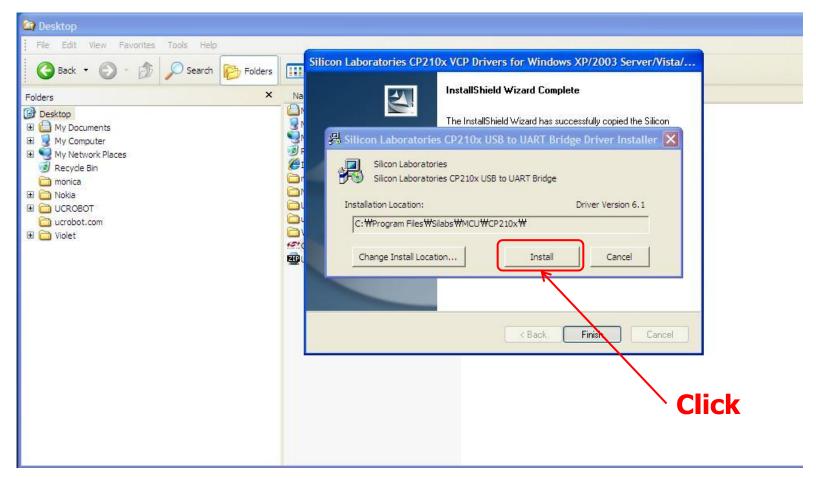

### (0-2-13) Install the USB driver

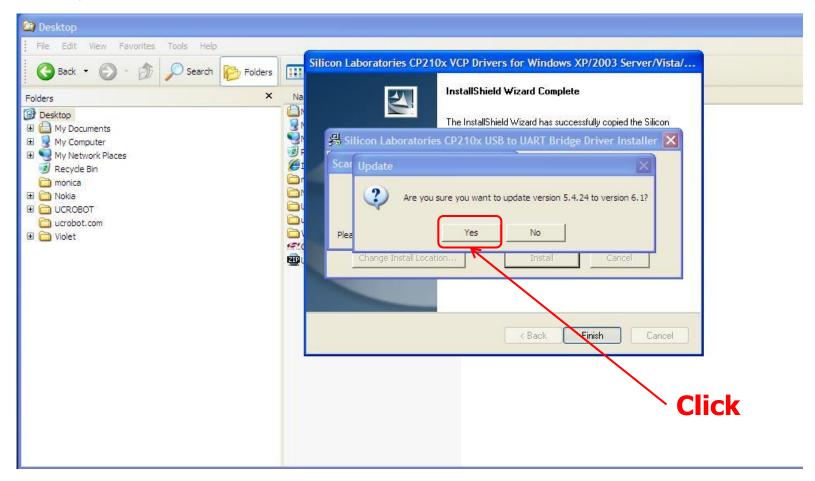

### (0-2-14) Install the USB driver

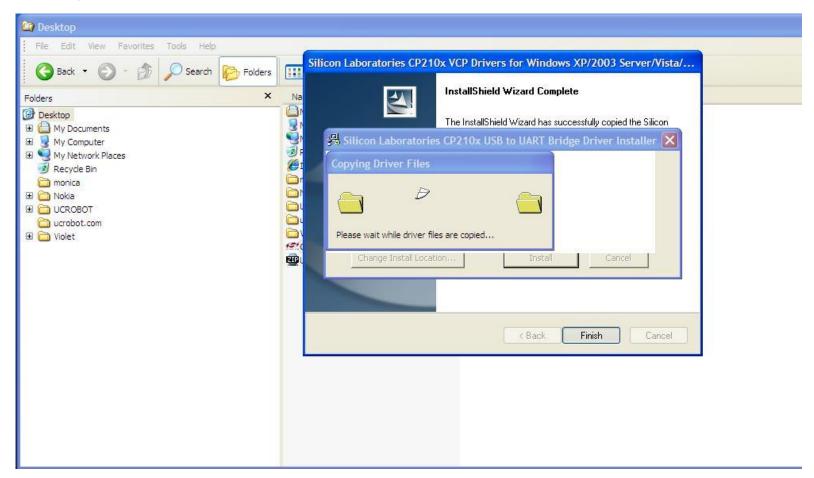

### (0-2-15) Install the USB driver

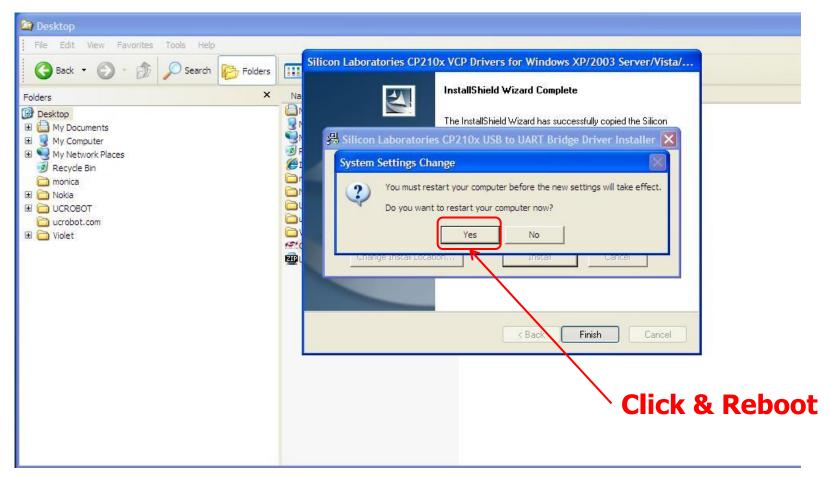

(0-3-1) Set the serial port for downloading

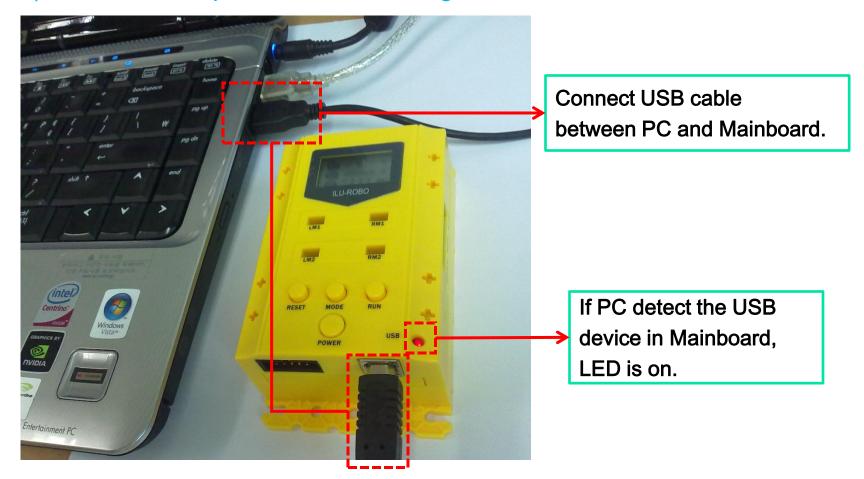

**MICROSOFT's** 

Windows XP

### (0-3-2) Set the serial port for downloading

| Control Panel     File Edit View Favorites Tools Help     O Back - O - M D Search Polder                                                                                                    | You have to set the serial port between COM1 and COM6 because UCR-FCP support only COM1 ~ COM6.                                                                                                    |
|----------------------------------------------------------------------------------------------------|----------------------------------------------------------------------------------------------------|
| Image: Second Control Panel       Image: Second Control Panel         Image: Switch to Category View       Image: Second Control Panel         Image: Second Control Panel       Image: Second Control Panel         Image: Second Control Panel       Image: Second Control Panel         Image: Second Control Panel       Image: Second Control Panel         Image: Second Control Panel       Image: Second Control Panel         Image: Second Control Panel       Image: Second Control Panel         Image: Second Control Panel       Image: Second Control Panel         Image: Second Control Panel       Image: Second Control Panel         Image: Second Control Panel       Image: Second Control Panel         Image: Image: Second Control Panel       Image: Second Control Panel         Image: Image: Image: Image: Image: Second Control Panel       Image: Second Control Panel         Image: Image: Im | Comments         Customize the display of files and folders, change file associations, and make network files available offline.<br>Add, change, and manage fonts on your computer.<br>Add, remove, and configure game controller hardware such as joysticks and gamepads.<br>K         s       Add, remove, and configure game controller hardware such as joysticks and gamepads.<br>K         k       HP Battery Check tool         stant       View the status of and control the power states of integrated wireless devices.<br>Configure your Internet display and connection settings.<br>Java(TM) Control Panel         Customize your Internet display and connection settings.<br>Java(TM) Control Panel       Customize your nuternet display and connection settings.<br>Java(TM) Control Panel         Customize your mouse settings, such as the cursor blink rate and the character repeat rate.<br>Customize your mouse settings, such as the button configuration, double-click speed, mouse pointers, and motion speed.         Wizard       Launch the Network Setup Wizard         m Amager       Configure wint the lephone dialing rules and modem settings.<br>Configure energy-saving settings for your computer.         es       Shows installed printers and fax printers and helps you add new ones.         nguage Options       Customize settings for the display of languages, numbers, times, and dates.         io bevices       Change the sound scheme for your computer.         to be your concenter tasks to run automation       1. Open the "Control panel".<br>2. Double click the "System".         the your conschuset for your compute |

#### (0-3-3) Set the serial port for downloading

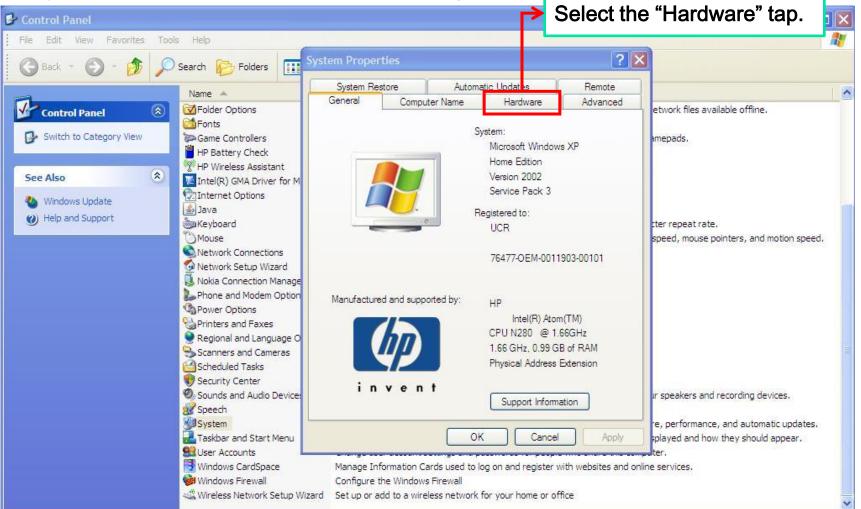

#### (0-3-4) Set the serial port for downloading

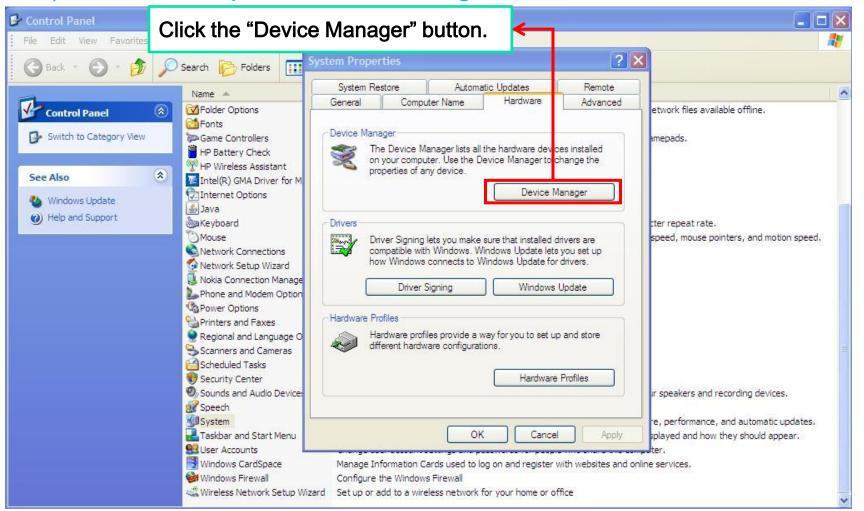

### (0-3-5) Set the serial port for downloading

| 🚱 Control Panel                                                                                |                                                                                                    |                        |                             |                             |               |
|------------------------------------------------------------------------------------------------|----------------------------------------------------------------------------------------------------|------------------------|-----------------------------|-----------------------------|---------------|
| File Edit View Favorites Tools                                                                 | Help                                                                                                    |                        |                             |                             |               |
| 🕝 Back 👻 🕥 - 🍺 🔎 Se                                                                            | rch 😥 Folders 📊 System Propert                                                                                                    | ties                   | ? 🗙                         |                             |               |
| Control Panel (<br>Switch to Category View<br>See Also (<br>Windows Update<br>Help and Support | Image       System Rest         Folder Options       General         Fonts       Game Controll         Game Controll       Device Manager         HP Battery Ch       File         HP Battery Ch       File         HP Battery Ch       File         Intel(R) GMA I       Image         Intel(R) GMA I       Image         Internet Optio       Batteries         Nouse       Disk drives         Network Conn       Disk drives         Network Setur       Display adapters         Nokia Connect       Imaging devices         Phone and Mo       Imaging devices         Power Options       Imaging devices         Printers and F       Imaging devices | Computer Name Hardware | Remote<br>Advanced<br>etwor | rk files available offline. | speed.        |
|                                                                                                | Regional and L<br>Scanners and<br>Scheduled Tas<br>Security Cente<br>Sounds and Au<br>Speech<br>System<br>Taskbar and S<br>User Accounts<br>Windows Card<br>Wireless Netw                                                                                                    | game controllers       |                             |                             | dates.<br>ar. |

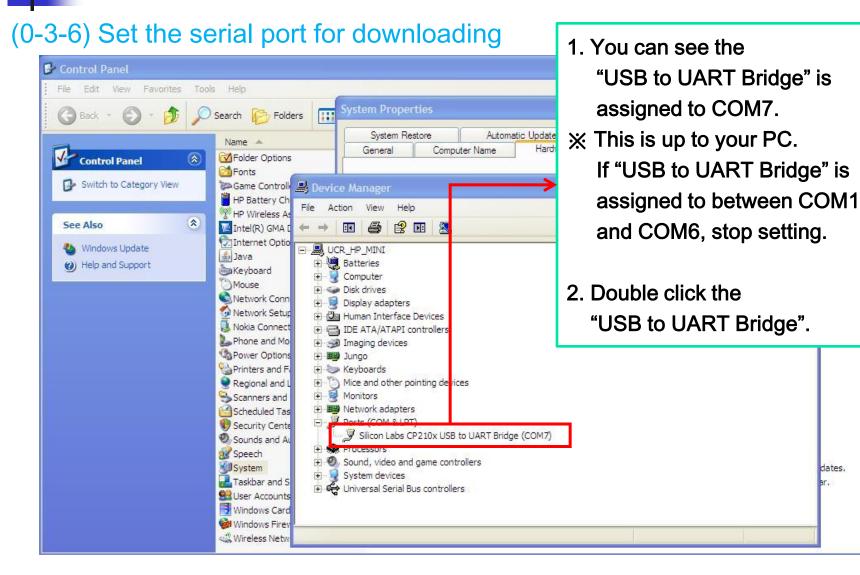

### (0-3-7) Set the serial port for downloading

| -                                                                                                    | · · · · · · · · · · · · · · · · · · ·                                                                                                    |                                                                                                    |               |
|----------------------------------------------------------------------------------------------------|----------------------------------------------------------------------------------------------------|----------------------------------------------------------------------------------------------------|---------------|
| 👺 Control Panel                                                                                                    |                                                                                                    |                                                                                                    | _ 🗆 🛛         |
| File Edit View Favorites Too                                                                                            | ls Help                                                                                                    |                                                                                                    | <b></b>       |
| 🜀 Back - 🕥 - 🏂 🔎                                                                                                    | Search 😥 Folders                                                                                                    |                                                                                                    |               |
| Control Panel (*)<br>Control Panel (*)<br>Switch to Category View<br>See Also (*)<br>Windows Update<br>Help and Support | General General Genera | Silicon Labs C 210x USB to UART Bridge (COM7) Prope ?<br>General Port Settings Driver Details Power Management<br>Silicon Labs CP210x USB to UART Bridge (COM7)<br>Device type: Ports (COM & LPT)<br>Manufacturer: Silicon Laboratories<br>Location: Location 0 (CP2102 USB to UART Bridge Cor<br>Device status<br>This device is working property.<br>If you are having problems with this device, click Troubleshoot to | gs" tap.      |
|                                                                                                    | Scanners and<br>Scheduled Tas<br>Scheduled Tas<br>Security Cente<br>Sounds and At<br>Speech<br>System<br>Taskbar and S<br>User Accounts<br>Windows Card<br>Windows Firev<br>Wireless Netw                                                                                                    | start the troubleshooter.         Image:         Device usage:         Use this device (enable)         OK                                                                                                    | dates.<br>ar. |

### (0-3-8) Set the serial port for downloading

| 🚱 Control Panel                                    |                                                                                                    |                                                                               |                      |                       |
|----------------------------------------------------|----------------------------------------------------------------------------------------------------|-------------------------------------------------------------------------------|----------------------|-----------------------|
| File Edit View Favorites Tools                     | Help                                                                                                    |                                                                               |                      | AT                    |
| 🜀 Back - 🕥 - 🏂 🔎                                   | Search brokers                                                                                                    | roperties<br>Automatic Updates                                                | 2 X                  |                       |
| Control Panel 🛞 Switch to Category View            | Name General General G | al Computer Name Hardware Silicon Labs CP210x USB to UART Br                  | Advanced etwork file | es available offline. |
| See Also (*)<br>Windows Update<br>Help and Support | Wireless As       File       Action       View         Intel(R) GMA I       Image: Action       Image: Action       View         Inter(R) GMA I       Image: Action       Image: Action       View         Internet Option       Java       Image: Action       Image: Action       View         Mouse       Image: Action       Image: Action       Image: Action       View         Mouse       Image: Action       Image: Action       Image: Action       View         Mouse       Image: Action       Image: Action       Image: Action       Image: Action         Network Conn       Image: Action       Image: Action       Image: Action       Image: Action       Image: Action         Nokia Connect       Image: Action       Image: Action       Image: Action       Image: Action       Image: Action         Phone and Mo       Image: Action       Image: Action       Image: Action       Image: Action       Image: Action       Image: Action         Printers and F       Image: Action       Image: Action                                                                                                    | General     Port Settings     Driver     Details     P       Bits per second: | 8 Vone               | speed.                |
|                                                    | Scanners and<br>Scheduled Tas<br>Security Cente<br>Sounds and Au<br>Speech<br>System<br>Taskbar and S<br>Windows Card<br>Windows Firev<br>Wireless Netw                                                                                                    |                                                                               | The "Advanced        | " button.             |

### (0-3-9) Set the serial port for downloading

| 🚱 Control Panel                                    |                                                                                                    | ×      |
|----------------------------------------------------|----------------------------------------------------------------------------------------------------|--------|
| File Edit View Favorites Tools                     | Help                                                                                                    | 1      |
| 🜀 Back - 🕥 - 🏂 🔎                                   | Search 😥 Folders 🛛 🔛                                                                                                    |        |
| Control Panel                                      | Name         System Restore         Automatic Updates         Remote           General         Computer Name         Hardware         Advanced           Folder Options         etwork files available offline.                                                                                                    | ^      |
| Switch to Category View                            | Game Controll Device Manage Silicon Labs CP210x USB to UART Bridge (COM7) Prope ? X                                                                                                    |        |
| See Also (*)<br>Windows Update<br>Help and Support | Intel(R) GMA I         Internet Optio         Java         Java         Keyboard         Mouse         Network Connect         Network Setur         Noka Connect         Phone and Mo         Power Options         Printers and F         Regional and L         Scanners and F         Scheduled Tas         COM Port Number:         COM Port Number: | HILL . |
|                                                    | <ul> <li>Sounds and Au</li> <li>Speech</li> <li>System</li> <li>Taskbar and S</li> <li>User Accounts</li> <li>Windows Card</li> <li>Windows Firev</li> <li>Wireless Netw</li> </ul>                                                                                                    | <      |

**MICROSOFT's** 

Windows XP

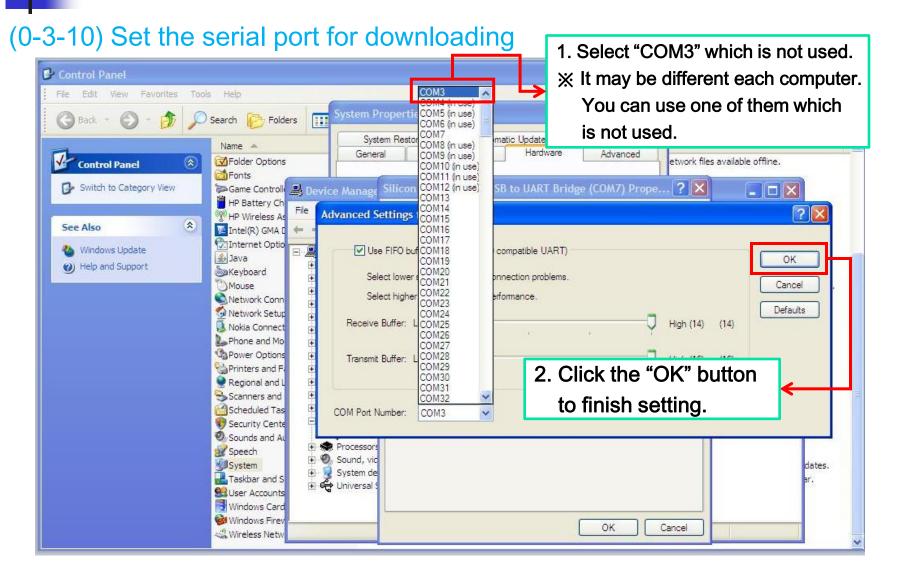

#### (0-3-11) Set the serial port for downloading

| 🕑 Control Panel                                              |                                                                                                    |  |
|--------------------------------------------------------------|----------------------------------------------------------------------------------------------------|--|
| File Edit View Favorites Too                                 | s Help                                                                                                    |  |
| 🕜 Back - 🌍 - 🏂 🔎                                             | Search 🕞 Folders System Properties ? 🗙                                                                                                    |  |
| Control Panel 🛞                                              | Name       System Restore       Automatic Updates       Remote         Image: System Restore       General       Computer Name       Hardware       Advanced         Image: Solder Options       Image: Solder Options       etwork files available offline.         Image: Solder Options       Image: Solder Options       Image: Solder Options       Image: Solder Options         Image: Solder Options       Image: Solder Options       Image: Solder Options       Image: Solder Options         Image: Solder Options       Image: Solder Options       Image: Solder Options       Image: Solder Options         Image: Solder Options       Image: Solder Options       Image: Solder Options       Image: Solder Options         Image: Solder Options       Image: Solder Options       Image: Solder Options       Image: Solder Options         Image: Solder Options       Image: Solder Options       Image: Solder Options       Image: Solder Options         Image: Solder Options       Image: Solder Options       Image: Solder Options       Image: Solder Options       Image: Solder Options         Image: Solder Options       Image: Solder Options       Image: Solder Options       Image: Solder Options       Image: Solder Options         Image: Solder Options       Image: Solder Options       Image: Solder Options       Image: Solder Options       Image: Solder Options                                                                                                   |  |
| See Also                                                     | PB Battery Ch       File       Action       View       General       Port Settings       Driver       Details       Power Management         Intel(R) GMA I       ←       →       III       III       IIII                                                                                                    |  |
| <ul> <li>Windows Update</li> <li>Help and Support</li> </ul> | Java     Image: UCR_HP_MINI     Bits per second:     9600     Image: UCR_HP_MINI     Bits per second:     9600     Image: UCR_HP_MINI     Image: UCR_HP_MININI     Image: UCR_HP_MININI     Image: UCR_HP_MININI <td></td> |  |
|                                                              | Nokia Connect       Imaging de         Phone and Mo       Imaging de         Power Options       Imaging de         Printers and F.       Imaging de         Printers and F.       Imaging de                                                                                                    |  |
|                                                              | Regional and L   Scanners and   Monitors   Scheduled Tas   Monitors   Scheduled Tas   Ports (COI   Sounds and A   Speech   System   System                                                                                                    |  |

#### (0-3-12) Set the serial port for downloading

| 🛃 Control Panel                                                                                                    |                                                                                                    |
|----------------------------------------------------------------------------------------------------|----------------------------------------------------------------------------------------------------|
| File Edit View Favorites Tools Help                                                                                                    | System Properties     System Restore     Automatic Updates     Remote     General     Computer Name     Hardware     Advanced                                                                                                    |
| Control Panel       Image: Control Panel         Switch to Category View       Image: Control Panel       Image: Control Panel         Switch to Category View       Image: Control Panel       Image: Control Panel       Image: Control Panel         See Also       Image: Control Panel       Image: Control Panel       Image: Control Panel       Image: Control Panel         Windows Update       Image: Control Panel       Image: Control Panel       Image: Control Panel       Image: Control Panel         Windows Update       Image: Control Panel       Image: Control Panel       Image: Control Panel       Image: Control Panel         Windows Update       Image: Control Panel       Image: Control Panel       Image: Control Panel       Image: Control Panel         Windows Update       Image: Control Panel       Image: Control Panel       Image: Control Panel       Image: Control Panel         Image: Control Panel       Image: Control Panel       Image: Control Panel       Image: Control Panel       Image: Control Panel         Image: Control Panel       Image: Control Panel       Image: Control Panel       Image: Control Panel       Image: Control Panel         Image: Control Panel       Image: Control Panel       Image: Control Panel       Image: Control Panel       Image: Control Panel       Image: Control Panel         Image: Control Panel       Image: | hager<br>View Help<br>rhardware changes<br>with adapters<br>in Interface Devices<br>TA/ATI-PI controllers<br>ing devices<br>ors<br>and other pointing devices<br>ors<br>ork adapters<br>(COM &LPT)<br>ssors<br>d, video and game controllers |
| windo.                                                                                                    | or new Plug and Play devices.<br>Vizard Set up or add to a wireless network for your home or office                                                                                                    |

#### (0-3-13) Set the serial port for downloading

| 💕 Control Panel                                                                                                    |                                                                                                    |
|----------------------------------------------------------------------------------------------------|----------------------------------------------------------------------------------------------------|
| File Edit View Favorites Tools Help                                                                                                    |                                                                                                    |
| 🕜 Back 👻 🕥 - 🏂 🔎 Search 陵 Folders 📊 System Properties                                                                                                    | ? 🗙                                                                                                    |
| Back       Search       Poiders         Imaging devices       System Restore       Auto         General       Computer Name         Imaging devices       Imaging devices         Imaging devices       Imaging devices | <ul> <li>1. You can see the changed setting.</li> <li>2. Finish the "Device Manager" and "Control Panel" program.</li> </ul> |
| Printers a       Mice and other pointing       ievices         Regional a       Monitors         Scanners       Network adapters         Scheduled       Porte (COM & LBT)         Security C       Silicon Labs CP210x USB to UART Bridge I         Sounds ar       System         System       System         Taskbar a       System         Windows       Windows         Windows       Set up or add to a wireless network                                                                                                    | ces.<br>ic updates.<br>ippear.                                                                                               |

## 0-4. Execute the EQ-ROBO

### (0-4-1) Start the UCR-FCP software

| 🔄 Desktop                                                                                                    |                                                                                                    |                              |                                                                           |                                                                                                    |          |
|----------------------------------------------------------------------------------------------------|----------------------------------------------------------------------------------------------------|------------------------------|---------------------------------------------------------------------------|----------------------------------------------------------------------------------------------------|----------|
| File Edit View Favorites Too                                                                                                    | ols Help                                                                                                    |                              |                                                                           |                                                                                                    | <b>1</b> |
| 🕞 Back 👻 🕥 - 🎲 🔎                                                                                                    | Search 😥 Folders                                                                                                    |                              |                                                                           |                                                                                                    |          |
| Folders                                                                                                    | K Name 🔺                                                                                                    | Size                         | Туре                                                                      | Date Modified                                                                                                    |          |
| <ul> <li>Desktop</li> <li>My Documents</li> <li>My Computer</li> <li>My Network Places</li> <li>Recycle Bin</li> <li>monica</li> <li>Nokia</li> <li>UCR-FCP_v1</li> <li>UCROBOT</li> <li>ucrobot.com</li> <li>Violet</li> </ul> | <ul> <li>My Documents</li> <li>My Computer</li> <li>My Network Places</li> <li>Recycle Bin</li> <li>Internet Explorer</li> <li>monica</li> <li>Nokia</li> <li>UCROBOT</li> <li>ucrobot.com</li> <li>Violet</li> <li>CP210x VCP Win XP S2K3 Vista 7.exe</li> <li>UCR-FCP_v1.zip</li> <li>UCR-FCP_v1</li> </ul> | <u>6. 722 KB</u><br>5,822 KB | Folde<br>Folder<br>Folder<br>Folder<br>Application<br>알집 zip 파일<br>Folder | Unzip the "UCR-FCP_v1.zip" file<br>2010-08-22 오전 11:44<br>2010-08-28 오후 8:06<br>2010-03-09 오후 4:28<br>2010-08-28 오후 7:22 |          |

## 0-4. Execute the EQ-ROBO

MICROSOFT's Windows XP

### (0-4-2) Start the UCR-FCP software

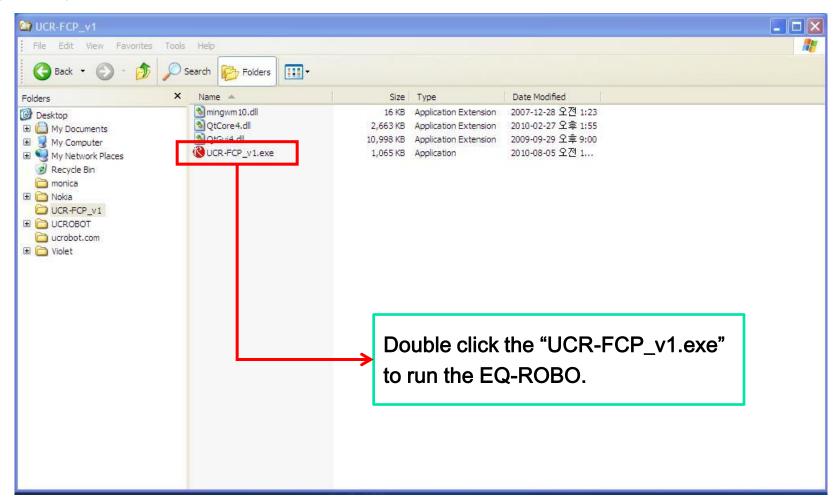

## 1. UCR Flowchart Program

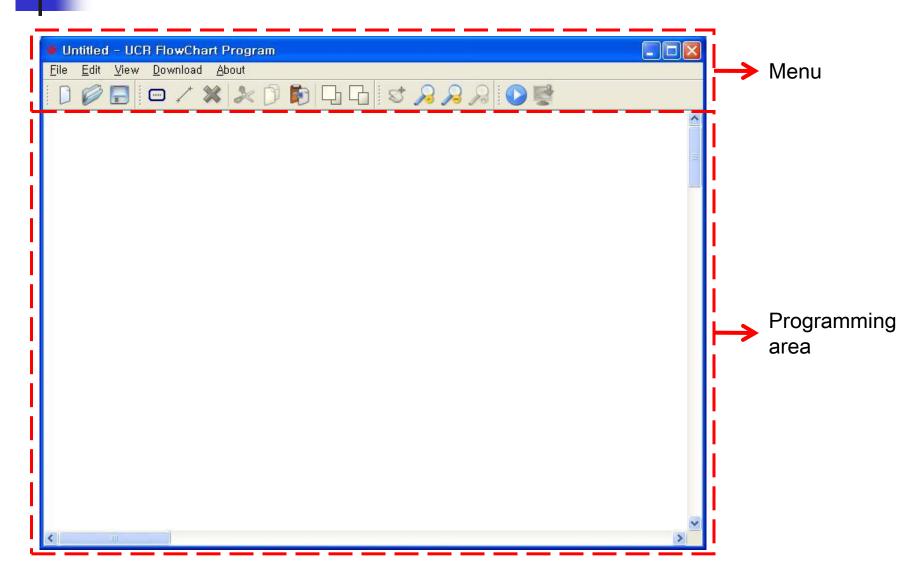

#### (2-1-1) Menu bar - File menu

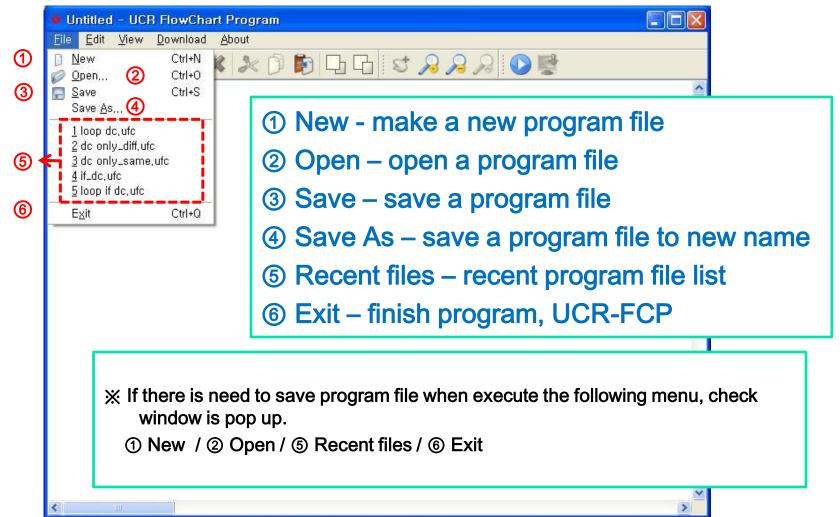

#### (2-1-1256) File save check window

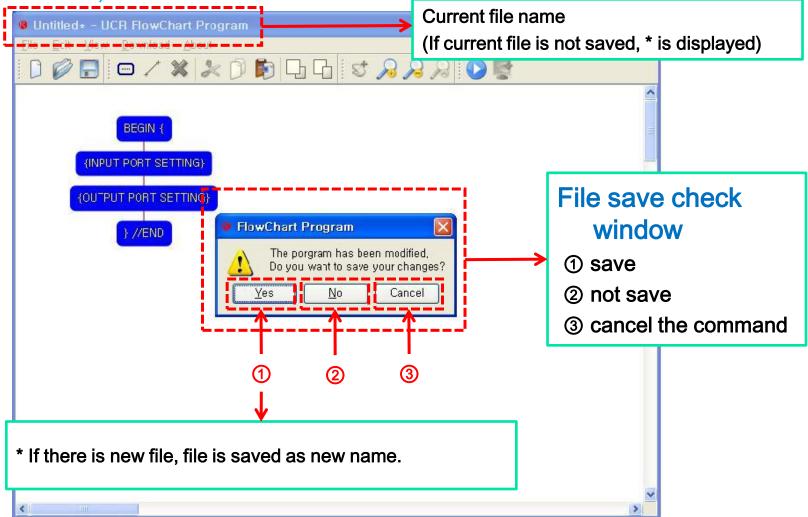

MICROSOFT's Windows XP

### (2-1-2) file open (Open)

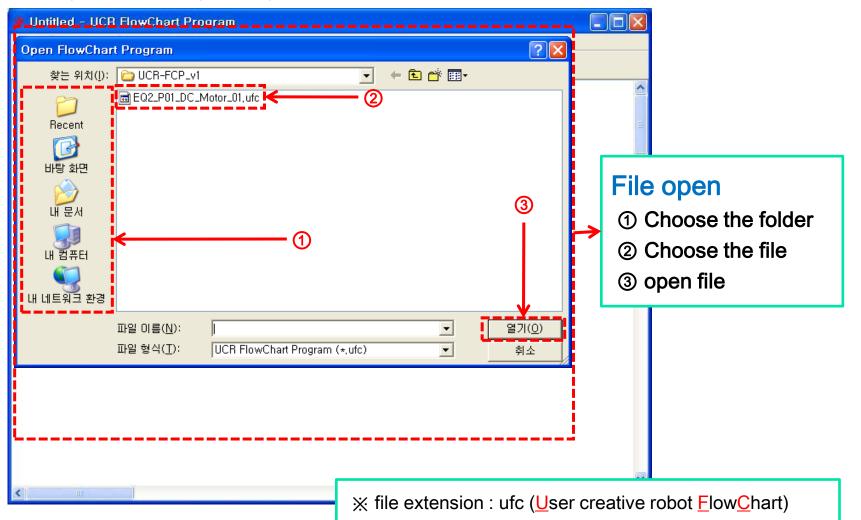

### (2-1-3) file save (Save) & save as new file (Save As)

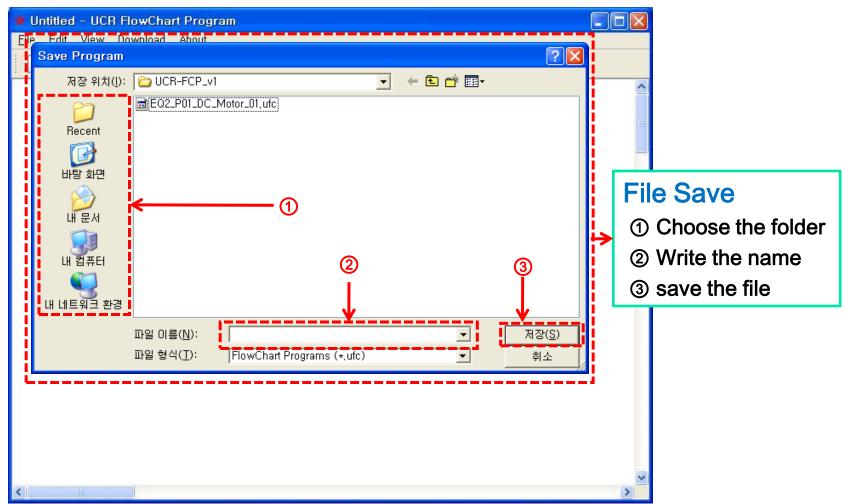

### (2-2) Menu bar – Edit menu

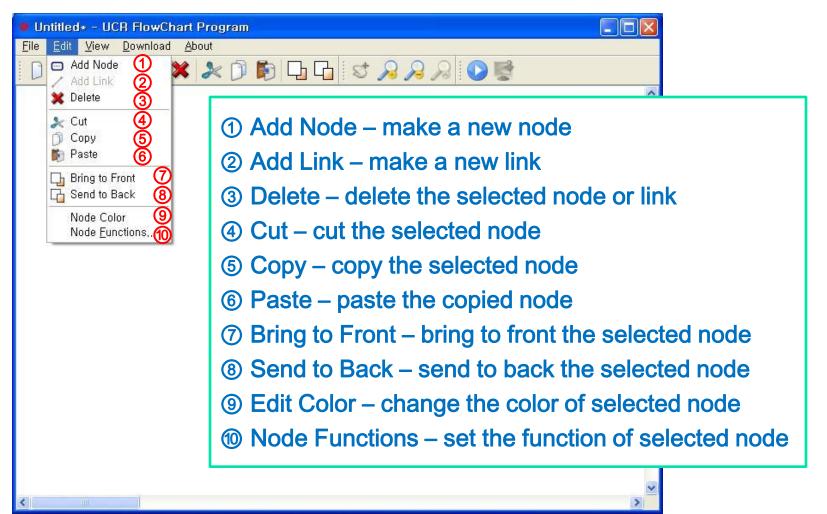

MICROSOFT's Windows XP

### (2-2+) Another method to run the "Edit menu"

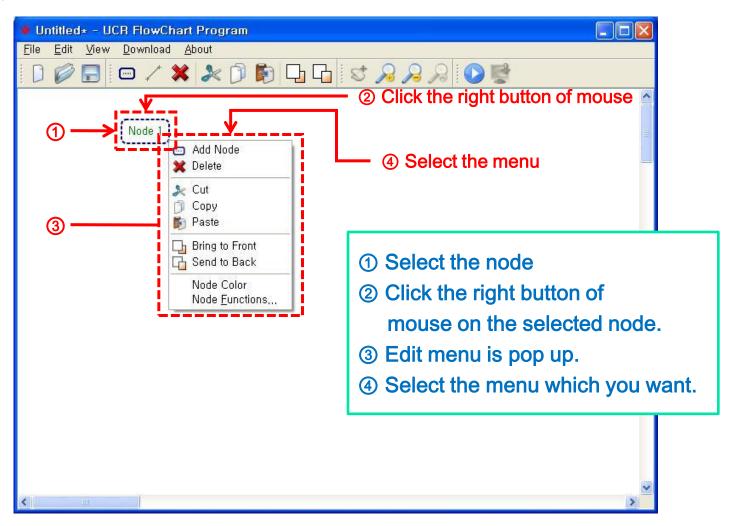

### (2-2-①) Make a new node (Add Node)

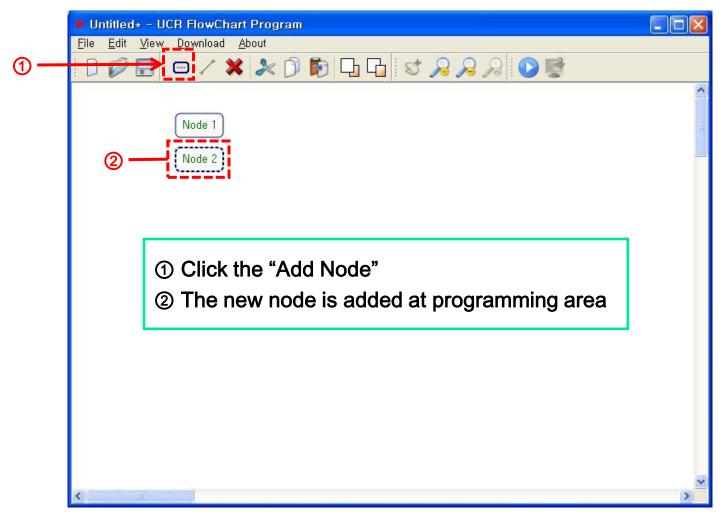

### (2-2-1+) Select the node

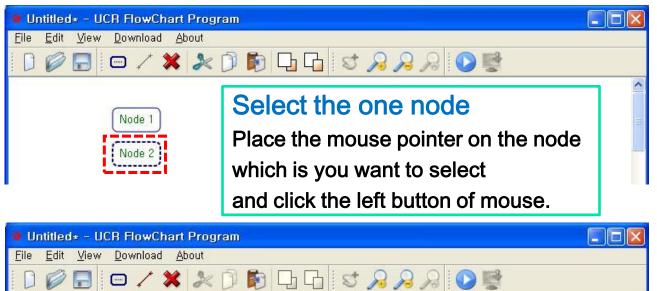

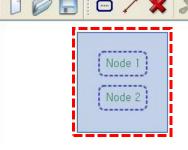

#### Select the many nodes

1<sup>st</sup> method) Pressing the left button of mouse and grouping nodes which you want to select.
2<sup>nd</sup> method) Pressing the "ctrl" key and select the node which you want clicking the left button of mouse one by one.

### (2-2-2) Make a new link (Add Link)

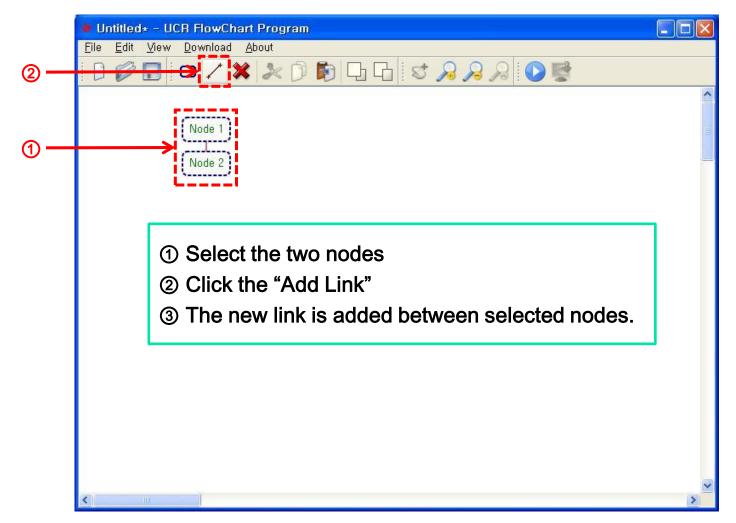

MICROSOFT's Windows XP

### (2-2-③) Delete the selected node or link (Delete)

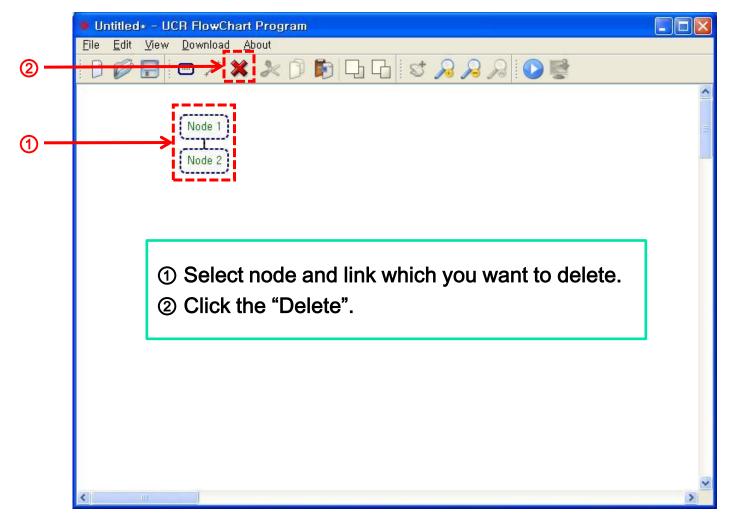

MICROSOFT's Windows XP

### (2-2-④) Cut the selected node (Cut)

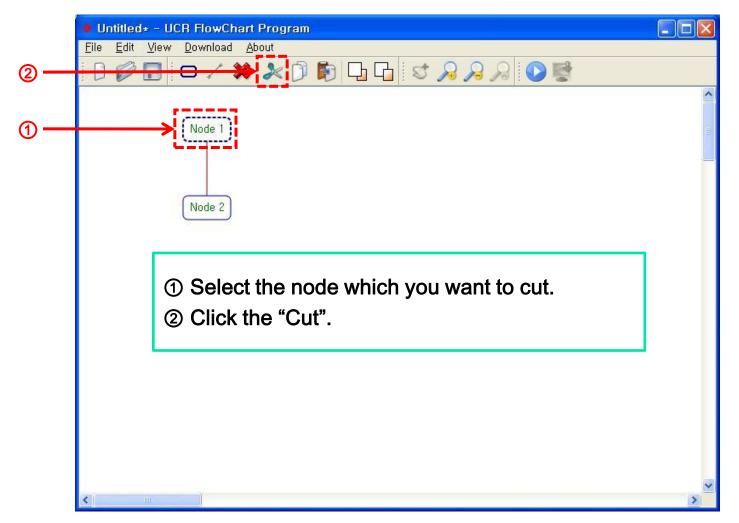

MICROSOFT's Windows XP

## (2-2-⑤) Copy the selected node (Copy)

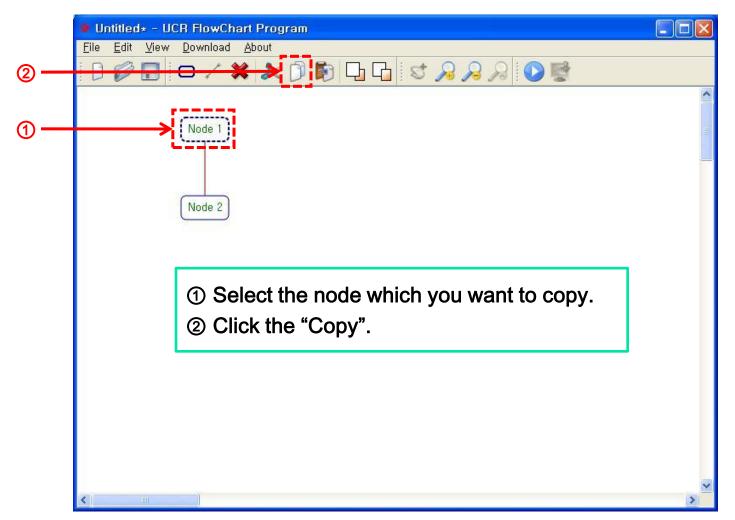

MICROSOFT's Windows XP

### (2-2-6) Paste the copied node (Paste)

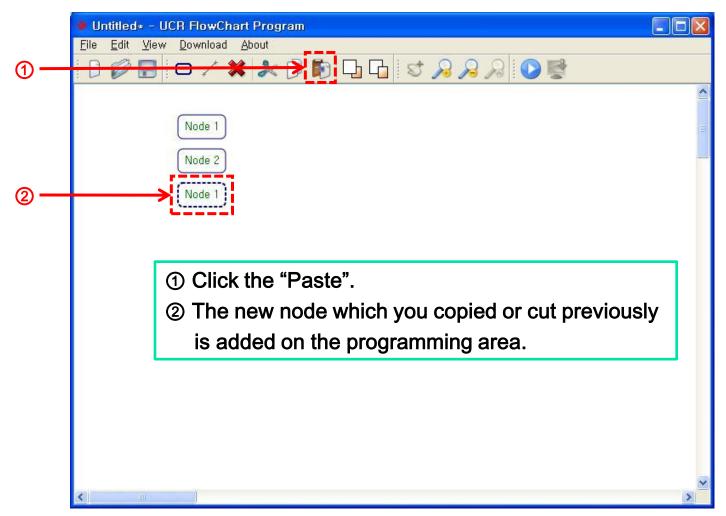

#### (2-2-⑦⑧) Bring to Front / Send to Back

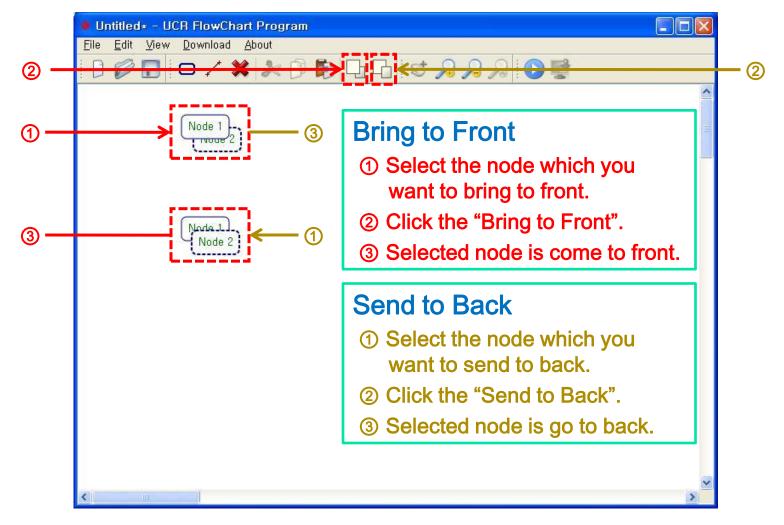

### (2-2-()) Change the color of selected node (Edit Color)

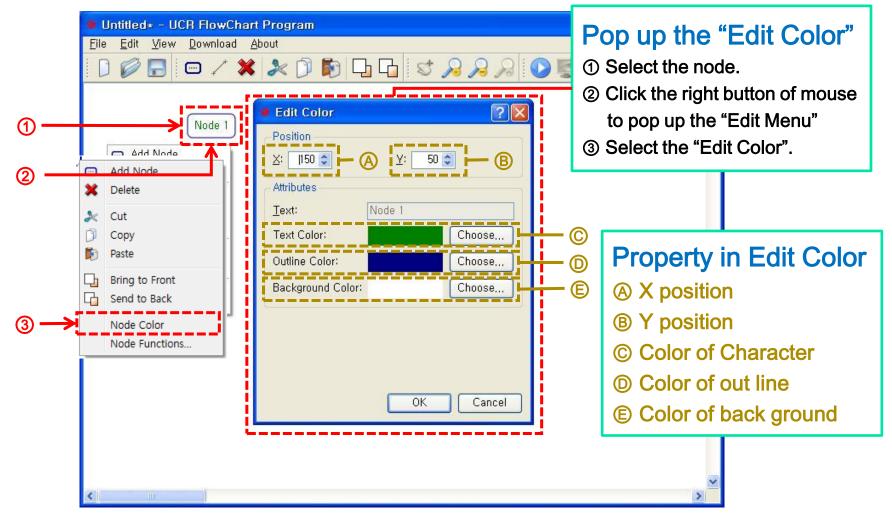

## (2-2-9+) Change the color of selected link (Edit Color)

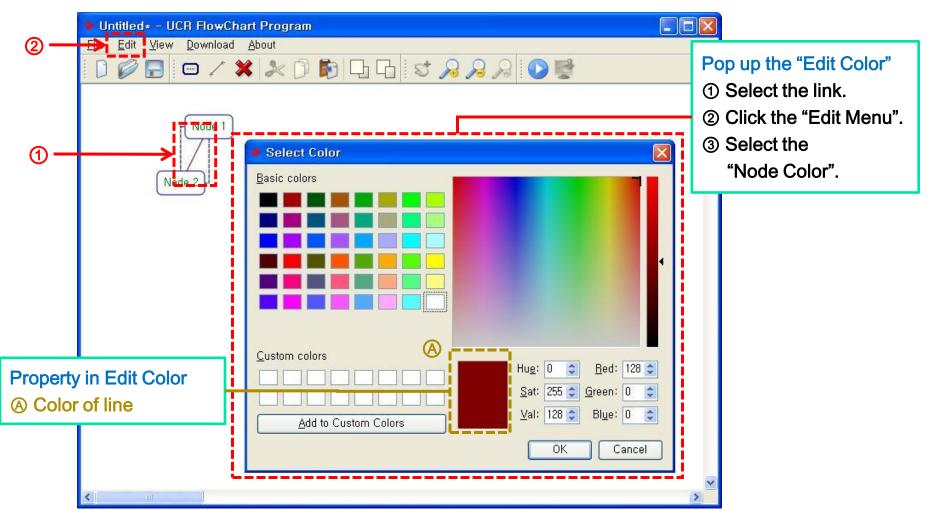

### (2-2-10) Set the function of selected node (Node Functions)

| Define Function of Node | 2 🔀                                                                                                  |                                                                                                    |
|-------------------------|----------------------------------------------------------------------------------------------------|----------------------------------------------------------------------------------------------------|
| SELECT FUNCTION OF NODE | BEGIN / END<br>Select "PROGRAM BEGIN" or "PROGRAM END".<br>PROGRAM BEGIN<br>PROGRAM END<br>OK Cancel | <ul> <li>Pop up the "Define Function of Node</li> <li>① Select the node.</li> <li>② Click the right butted of mouse to pop up the "Edit Menu"</li> <li>③ Select the "Node Functions".</li> </ul> |

MICROSOFT's Windows XP

### (2-2-@+) Foretasting the node properties (1)

| Untitled* - UCR FlowChart Program                                                                                               |                                                                                           |   | X                                                                                                    |
|----------------------------------------------------------------------------------------------------|-------------------------------------------------------------------------------------------|---|----------------------------------------------------------------------------------------------------|
| <u>Eile E</u> dit <u>V</u> iew <u>D</u> ownload <u>A</u> bout                                                                   |                                                                                           | _ |                                                                                                    |
| 📄 🧭 😹 Define Function of Node                                                                                                   | ? 🔀                                                                                       |   |                                                                                                    |
| SELECT FUNCTION OF NODE                                                                                                    | BEGIN / END<br>Select "PROGRAM BEGIN" or "PROGRAM END",<br>PROGRAM BEGIN<br>5 PROGRAM END |   | <ul> <li>① "} // IF END"</li> <li>② "} // ELSE IF END"</li> <li>③ "} // ELSE END"</li> <li>④ "} // LOOP END"</li> <li>⑤ "} // END"</li> </ul> |
| DELAY TIMER      DELAY TIMER      REMOTE CONTROLLER     DC MOTOR     SERVO MOTOR     LED OUTPUT MODULE     BUZZER OUTPUT MODULE | OK Cancel                                                                                 |   | Node has pair is not<br>activated before starting<br>node is not defined.                                                                     |

## (2-2-10+) Foretasting the node properties (2)

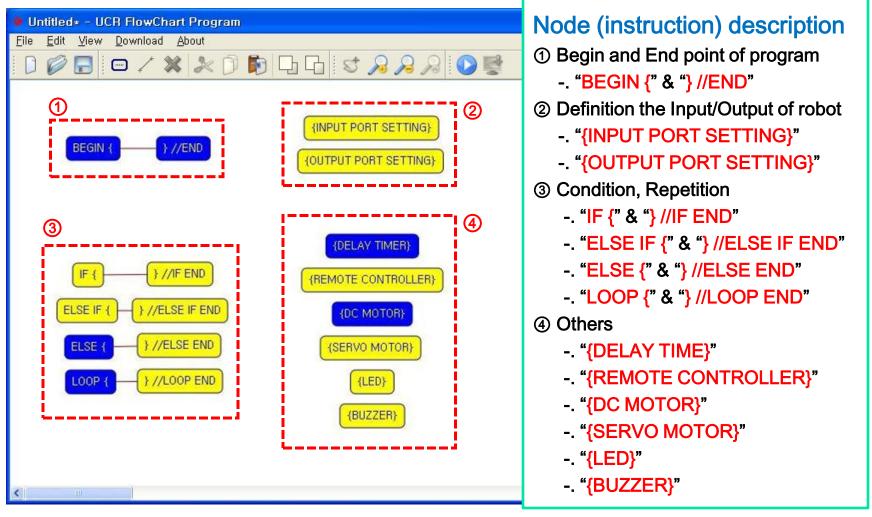

#### (2-3) Menu bar - View menu

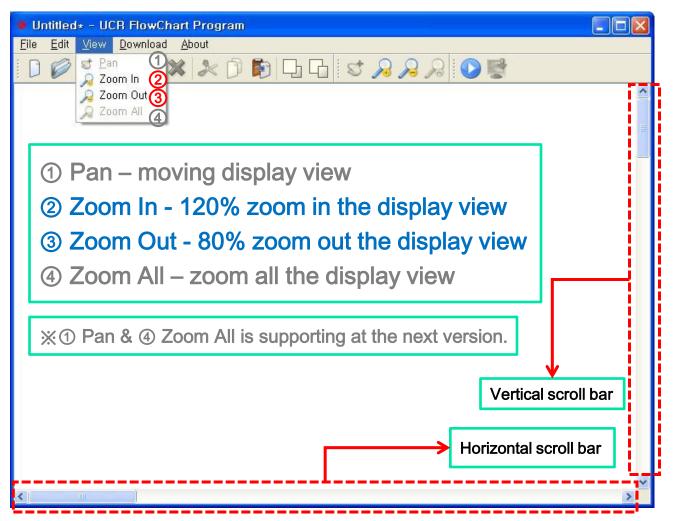

### (2-4) Menu bar - Download menu

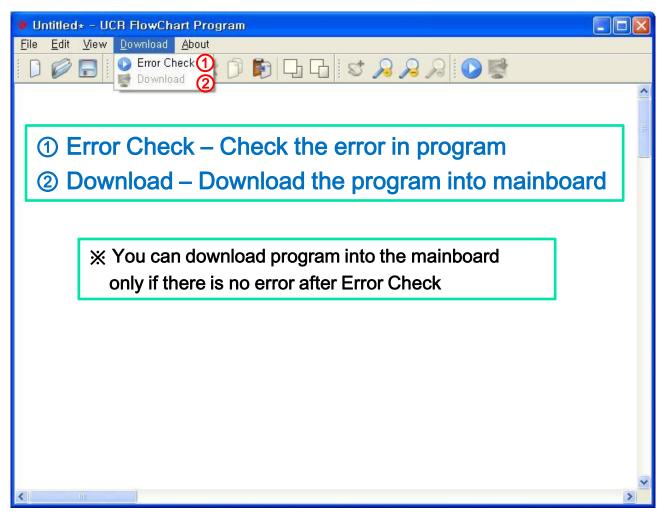

MICROSOFT's Windows XP

### (2-4-①) Checking the error in program (Error Check)

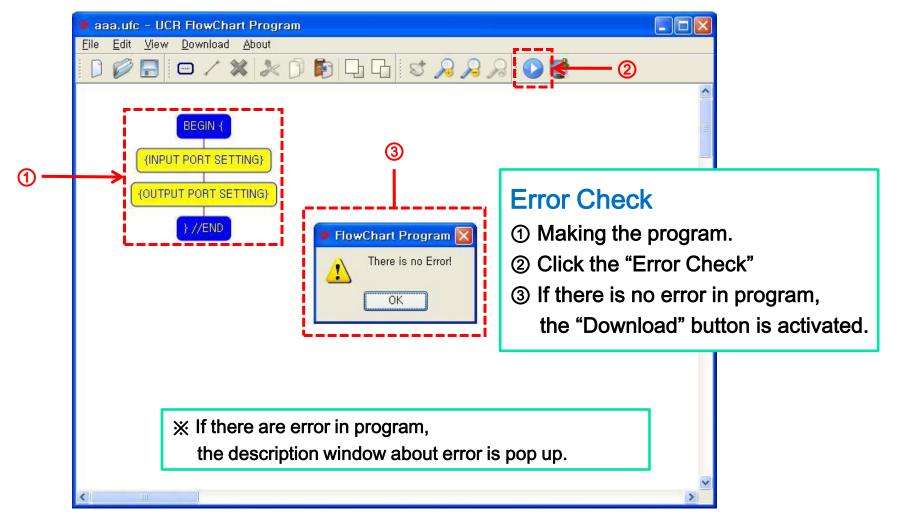

## (2-4-2) Download the program into the mainboard (Download)

|                                                     | 🔹 aaa.ufc - UCR FlowChart Progra                              | am 🔲 🗖 🔁                                                                                                    |     |
|-----------------------------------------------------|---------------------------------------------------------------|----------------------------------------------------------------------------------------------------|-----|
|                                                     | <u>File E</u> dit <u>V</u> iew <u>D</u> ownload <u>A</u> bout |                                                                                                    |     |
|                                                     |                                                               | Ď 🕅 ⊑ ⊑ 😒 🔎 🎾 🖉 🗲 —— ③                                                                                                    |     |
| 1                                                   | BEGIN { { INPUT PORT SETTING} { OUTPUT PORT SETTING} } //END  | Program Download     Program Download     Program     Program |     |
| Download                                            |                                                               | Check Serial CHECK                                                                                                    | — ④ |
| <ol> <li>Making the</li> <li>Error check</li> </ol> | ж                                                             | Download 0%                                                                                                    | Ŭ   |
| ③ Click the "                                       | Download"                                                     | START STOP                                                                                                    |     |
| ④ Download                                          | window is pop up                                              | Options                                                                                                    |     |
|                                                     |                                                               | Codec :                                                                                                    |     |

### (2-4-2+) Description of Download window

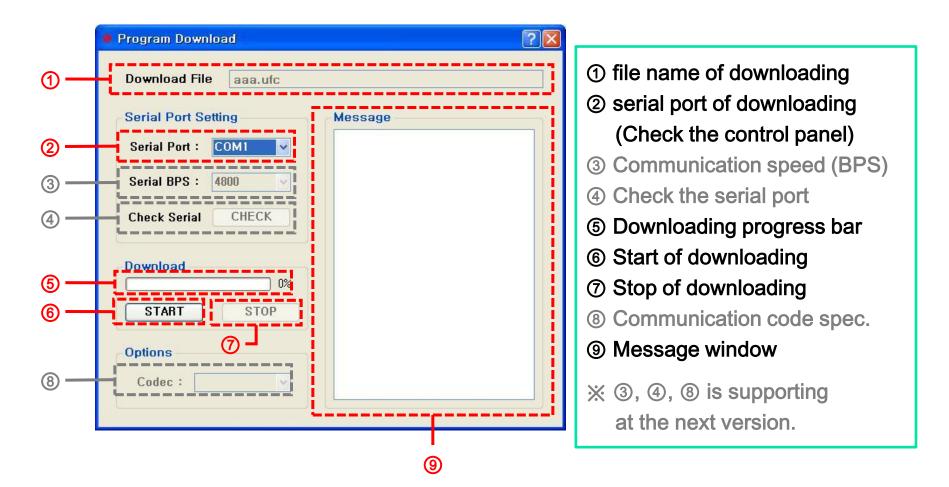

#### (2-5) Menu bar - About menu

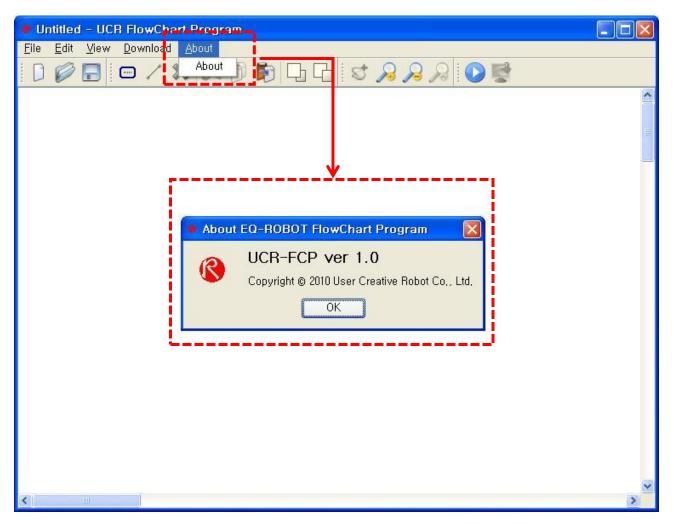

### (2-6) TOOL BAR

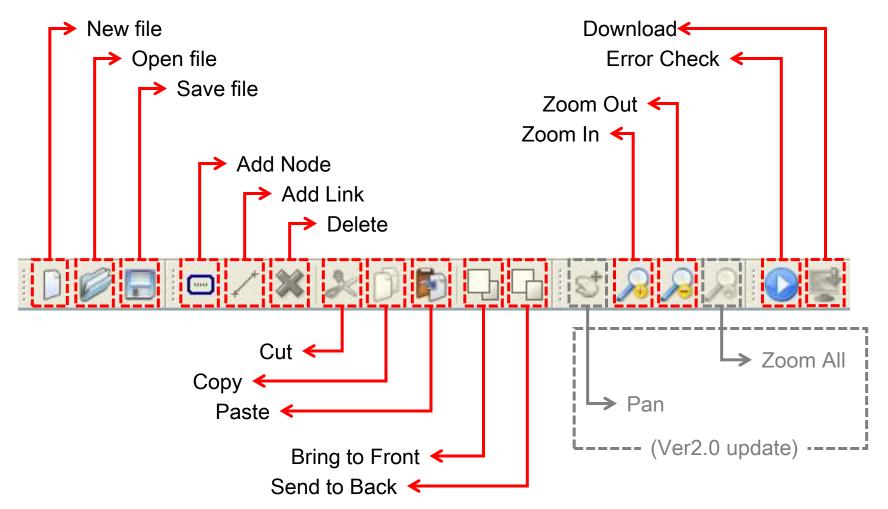

## 3. Define Node's function

MICROSOFT's Windows XP

#### (3-1) Begin & End point of program : "BEGIN {" & "} //END"

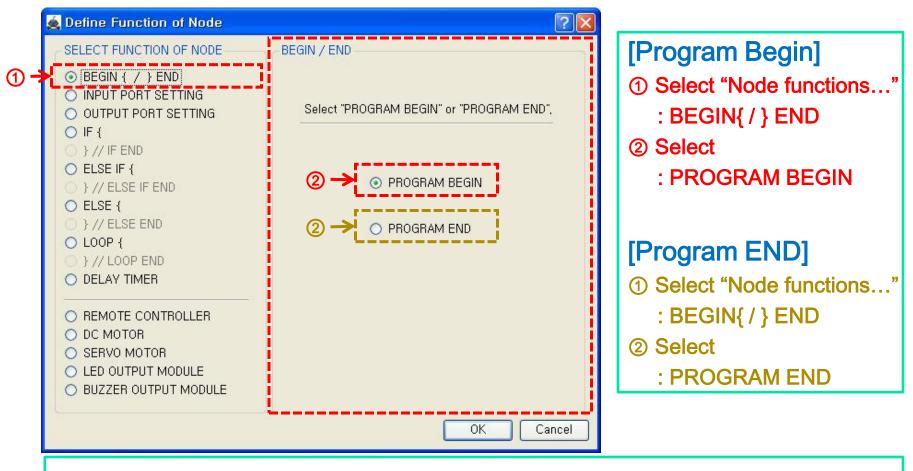

% Program must have begin and end point.

MICROSOFT's Windows XP

### (3-1-ex) Begin & End point of program : "BEGIN {" & "} //END"

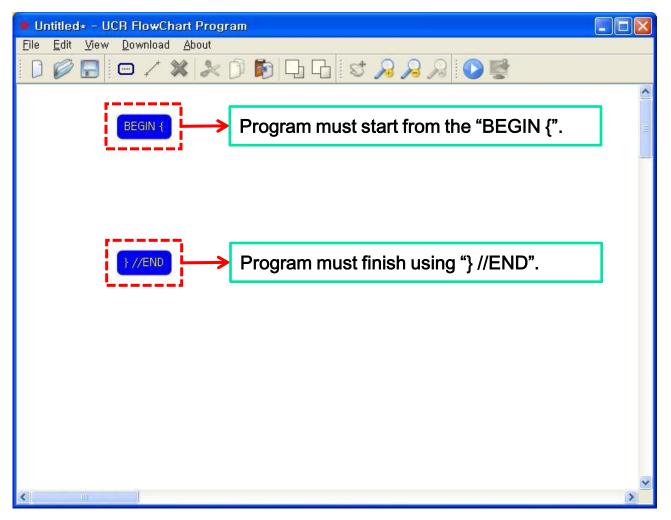

MICROSOFT's Windows XP

### (3-2-1) Definition the Input of robot : "{INPUT PORT SETTING}"

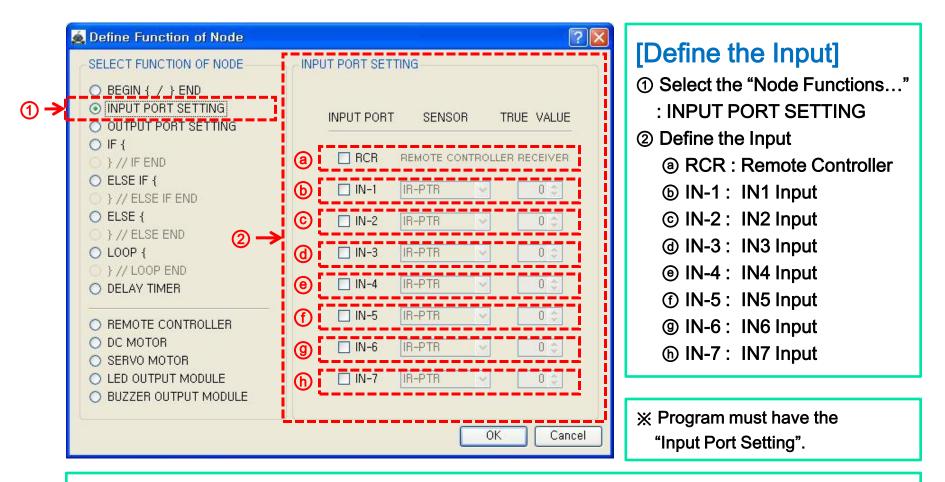

X Input definition must be same to real input condition of robot. If not, it will maybe wrong operations.

MICROSOFT's Windows XP

### (3-2-2) "{INPUT PORT SETTING}"- REMOTE CONTROLLER

| Define Function of Node SELECT FUNCTION OF NODE BEGIN { / } END INPUT PORT SETTING OUTPUT PORT SETTING                                                                                                    | INPUT PORT SETTING                                                                                             | [Remote Controller]<br>① INPUT PORT SETTING<br>② RCR |
|----------------------------------------------------------------------------------------------------|----------------------------------------------------------------------------------------------------|------------------------------------------------------|
| <ul> <li>OUTPUT PORT SETTING</li> <li>IF {</li> <li>} // IF END</li> <li>ELSE IF {</li> <li>} // ELSE IF END</li> <li>ELSE {</li> <li>} // ELSE END</li> <li>LOOP {</li> <li>} // LOOP END</li> <li>DELAY TIMER</li> </ul> | 2 → RCR REMOTE CONTROLLER RECEIVER<br>IN-1 IR-PTR 0 0<br>IN-2 IR-PTR 0 0<br>IN-3 IR-PTR 0 0<br>IN-4 IR-PTR 0 0 |                                                      |
| <ul> <li>REMOTE CONTROLLER</li> <li>DC MOTOR</li> <li>SERVO MOTOR</li> <li>LED OUTPUT MODULE</li> <li>BUZZER OUTPUT MODULE</li> </ul>                                                                                      | IN-5 IR-PTR OC<br>IN-6 IR-PTR OC<br>IN-7 IR-PTR OC<br>OK Cancel                                                | ※ RCR can not be selected together other inputs.     |

※ Remote Signal Receiver must be connected to RCR input port of main controller.

MICROSOFT's Windows XP

### (3-2-3) "{INPUT PORT SETTING}"- IN1 ~ IN7

| Define Function of Node SELECT FUNCTION OF NODE REGIN { / } END INPUT PORT SETTING OUTPUT PORT SETTING IF {                                                                                                    | INPUT PORT SETTING                                                                                                    | [IN1 ~ IN7 sensor]<br>① INPUT PORT SETTING<br>② IN-1 ~ IN-7<br>③ Define the kinds of sensor                                                                                            |
|----------------------------------------------------------------------------------------------------|----------------------------------------------------------------------------------------------------|----------------------------------------------------------------------------------------------------|
| <ul> <li>} // IF END</li> <li>ELSE IF {</li> <li>} // ELSE IF END</li> <li>ELSE {</li> <li>} // ELSE END</li> <li>LOOP {</li> <li>LOOP {</li> <li>} // LOOP END</li> <li>DELAY TIMER</li> <li>REMOTE CONTROLLER</li> <li>DC MOTOR</li> </ul> | RCR       REMOTE CONTROLLER RECEIVER         IN-1       IR-PTR         IN-2       IR-PTR         IN-3       IR-PTR         IN-4       IR-PTR         IN-5       IR-PTR         IN-6       IR-PTR | INPUT PORT     SENSOR     TRUE VALUE       □     RCR     REMOTE CONTROLLER RECEIVER       □     IN-1     IR-PTR     □<       □     IN-2     IN-2     □       □     IN-3     IN-9     □ |
| <ul> <li>SERVO MOTOR</li> <li>LED OUTPUT MODULE</li> <li>BUZZER OUTPUT MODULE</li> </ul>                                                                                                    | IN-7 IR-PTR 0                                                                                                    | <ul><li>※ If no definition of sensor,</li><li>you can not define the conditions</li><li>in IF, ELSE IF.</li></ul>                                                                      |

 $\times$  If the port is checked at @, the combo box of sensor kinds is enabled.

MICROSOFT's Windows XP

### (3-2-ex) "{INPUT PORT SETTING}"

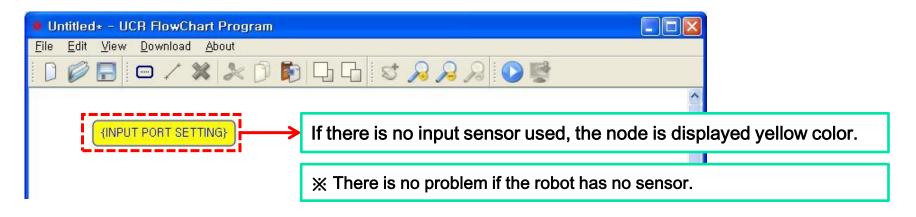

| Untitled* - UCR FlowChart Program                                     |                                                                                                    |  |  |
|-----------------------------------------------------------------------|----------------------------------------------------------------------------------------------------|--|--|
| <u>F</u> ile <u>E</u> dit <u>V</u> iew <u>D</u> ownload <u>A</u> bout |                                                                                                    |  |  |
| 🗋 🥔 🔚   📼 🦯 💥 🏃 🗇                                                     | 🔊 🗔 🔂 I ST 🔑 🔑 🔊 I 🕑 🕎                                                                                       |  |  |
|                                                                       |                                                                                                    |  |  |
| {INPUT PORT SETTING}                                                  | If there is one more sensor definition, the node is displayed blue color.                                    |  |  |
|                                                                       |                                                                                                    |  |  |
|                                                                       | ※ Input definition must be same to real input condition of robot.<br>If not, it will maybe wrong operations. |  |  |

### (3-3-1) Definition the Output of robot : "{OUTPUT PORT SETTING}"

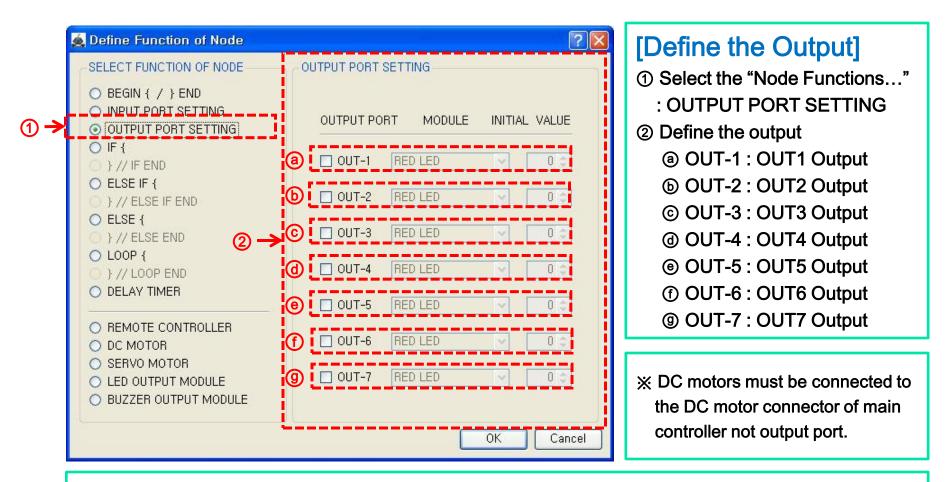

X Output definition must be same to real output condition of robot. If not, it will maybe wrong operations.

MICROSOFT's Windows XP

### (3-3-2) "{OUTPUT PORT SETTING}"- OUT1 ~ OUT7

| Define Function of Node SELECT FUNCTION OF NODE O BEGIN { / } END O INPUT POBT SETTING O OUTPUT PORT SETTING O IF {                                                             | OUTPUT PORT SETTING                                                                                                    | INITIAL VALUE | [OUT1 ~ OUT7 Output]<br>① OUTPUT PORT SETTING<br>② OUT1 ~ OUT7<br>③ Define the kinds of Output                                                                                                    |
|----------------------------------------------------------------------------------------------------|----------------------------------------------------------------------------------------------------|---------------|----------------------------------------------------------------------------------------------------|
| <ul> <li>} // IF END</li> <li>ELSE IF {</li> <li>} // ELSE IF END</li> <li>ELSE {</li> <li>} // ELSE END</li> <li>LOOP {</li> <li>} // LOOP END</li> <li>DELAY TIMER</li> </ul> | <ul> <li>▶ OUT-1</li> <li>&gt; OUT-2</li> <li>&gt; RED LED</li> <li>&gt; OUT-3</li> <li>&gt; RED LED</li> <li>&gt; OUT-4</li> <li>&gt; RED LED</li> <li>&gt; OUT-5</li> <li>&gt; RED LED</li> </ul> |               | OUTPUT PORT       MODULE       INITIAL       VALUE         ✓       OUT-1       RED       ✓       0 ♀         Image: OUT-2       GREEN       LED       Image: OUT-2       0 ♀         Image: OUT-3       RED       ✓       0 ♀       Image: OUT-2 |
| <ul> <li>REMOTE CONTROLLER</li> <li>DC MOTOR</li> <li>SERVO MOTOR</li> <li>LED OUTPUT MODULE</li> <li>BUZZER OUTPUT MODULE</li> </ul>                                           | OUT-6 RED LED                                                                                                    | O Cancel      | [Initial value]<br>① LED : 0 or 1<br>② BUZZER : 0 or 1<br>③ SERVO MOTOR : 0 ~ 180                                                                                                    |

X Initial value of LED and BUZZER is the same as 1, if the value is more than 1.

### (3-3-ex) "{OUTPUT PORT SETTING}"

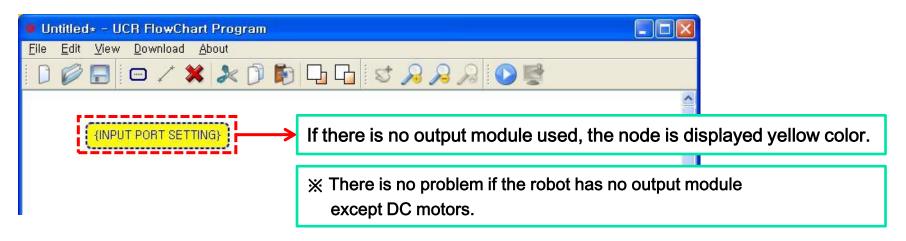

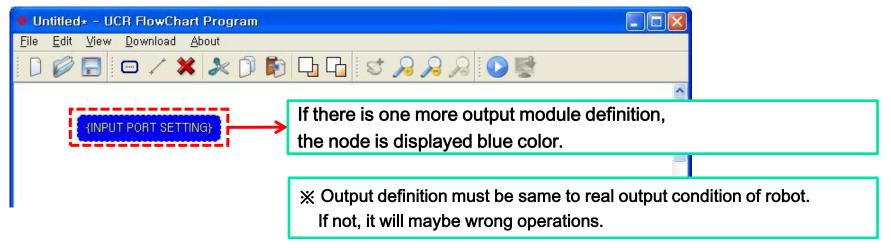

### technical support : ucrobot @ ucrobot.com

## 3. Define Node's function

## (3-4-1) Definition the begin point of IF condition : "IF {"

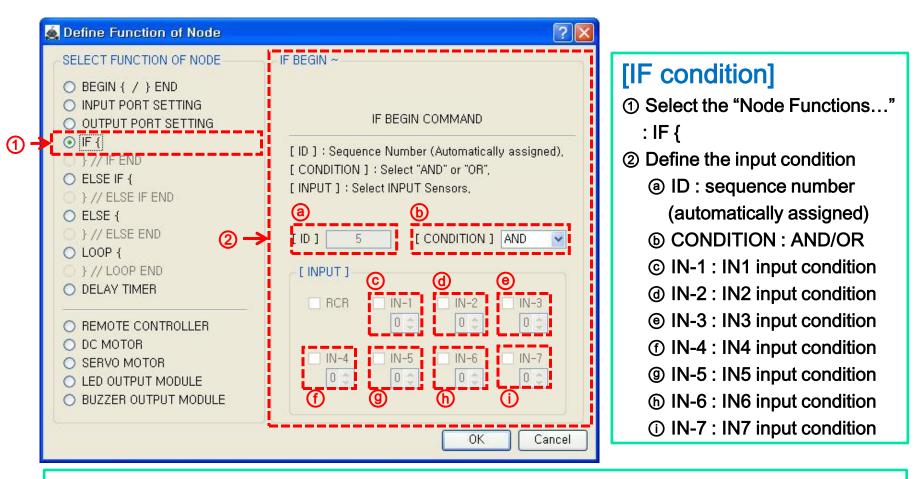

% The only inputs which were defined at "{INPUT PORT SETTING}" are enabled .

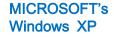

**MICROSOFT's** 

Windows XP

### (3-4-ex1) "IF {"

| Untitled* - UCR FlowChart Program                                                    |                                                                                              |  |  |
|--------------------------------------------------------------------------------------|----------------------------------------------------------------------------------------------|--|--|
| <u>F</u> ile <u>E</u> dit <u>V</u> iew <u>D</u> ownload <u>A</u> bout                |                                                                                              |  |  |
| 🗋 🖉 🔚 📼 🗸 💥 🏂 🗍                                                                      | ▶ □ □ □                                                                                      |  |  |
|                                                                                      | <u>^</u>                                                                                     |  |  |
| $\blacksquare$ If there is no defined condition, the node is displayed yellow color. |                                                                                              |  |  |
|                                                                                      |                                                                                              |  |  |
|                                                                                      | X In this case, there is no error during checking the error,<br>it is meaningless condition. |  |  |

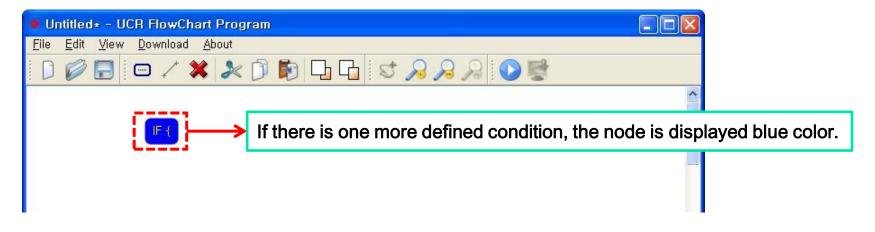

## (3-4-ex2) "IF {"

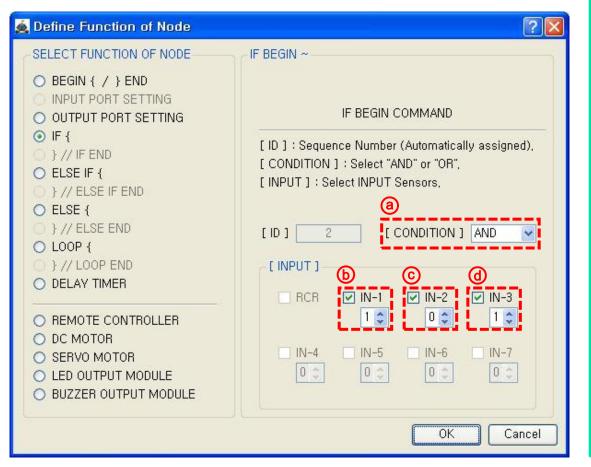

### [Description]

- -. Line tracing robot
- -. Input : 3 IR sensors are connected to IN-1, IN-2, IN-3.
- -. Condition define : only IR sensor of IN-2 detect the black line.

### [Define the IF condition]

(b) Check IN-1 for use

Input value is 1 (white)

(c) Check IN-2 for use

Input value is 0 (black)

(d) Check IN-3 for use

Input value is 1 (white)

(a) Select "AND" condition

All above 3 conditions are satisfied concurrently.

X The input value of IR sensor is 1 when it detects the white color. (White color mirrors the Infrared rays).

## (3-4-ex3) "IF {"

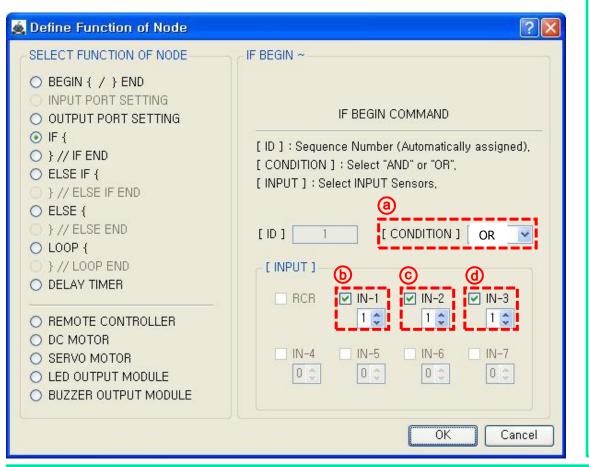

### [Description]

- -. Obstacle avoiding robot
- -. Input : 3 IR sensors are connected to IN-1, IN-2, IN-3.
- -. Condition define : more than one of 3 IR sensor detect the obstacle

### [Define the IF condition]

b Check IN-1 for use

Input value is 1 (obstacle)

c Check IN-1 for use

Input value is 1 (obstacle)

d Check IN-1 for use

Input value is 1 (obstacle)

a Select "OR" condition

more than one of 3 IR sensor are satisfied

X The input value of IR sensor is 1 when it detects obstacle.

(Dark obstacle is not detected because it does not reflect the Infrared rays).

### (3-5-1) Definition the end point of IF condition : "} // IF END"

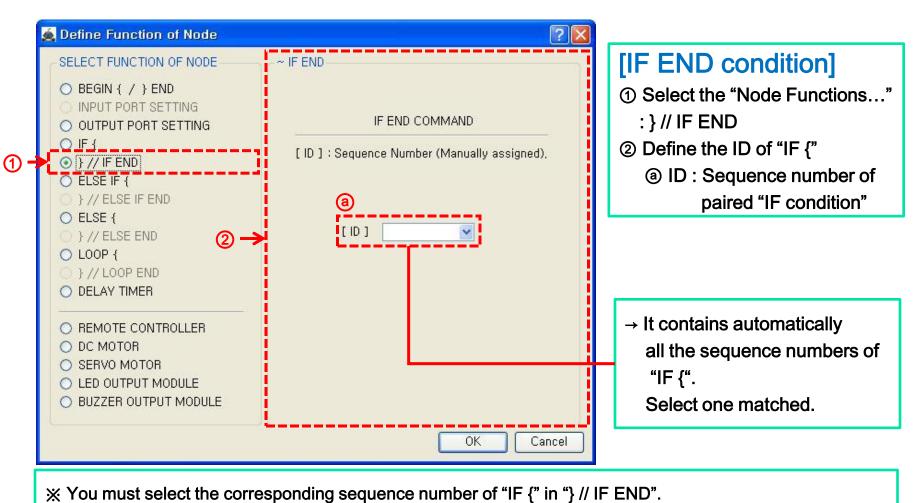

**MICROSOFT's** 

Windows XP

(3-5-ex1) " IF { " & " } // IF END "

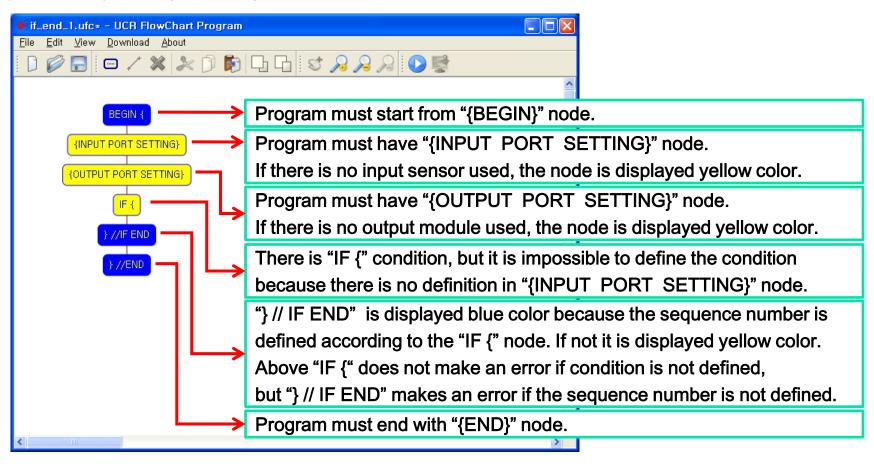

X Above program is useless because the robot does not operating.

But there is no error because all nodes are defined properly.

MICROSOFT's Windows XP

### (3-5-ex2) " IF { " & " } // IF END "

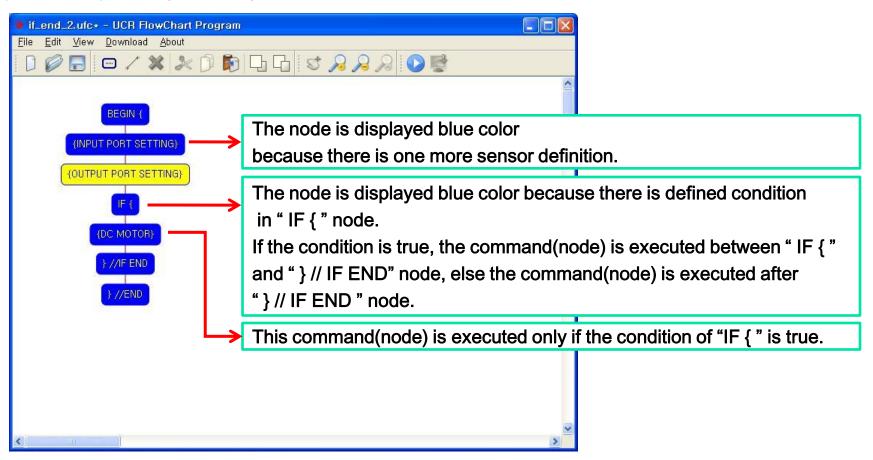

※ DC motor is running or not according to the condition of " IF { " in above program.

## (3-6-1) Definition the begin point of ELSE IF condition : "ELSE IF {"

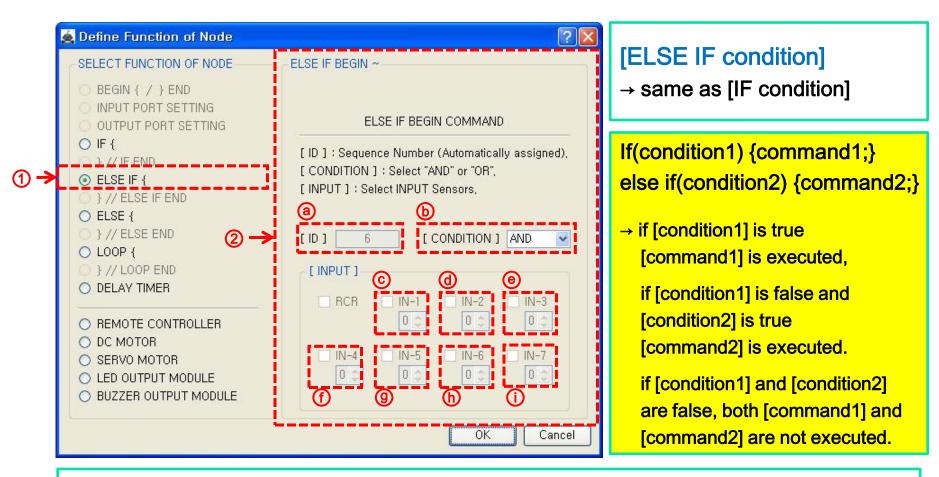

※ ELSE IF cannot be used individually, it must be following the IF condition.

MICROSOFT's Windows XP

### (3-6-ex1) "ELSE IF {"

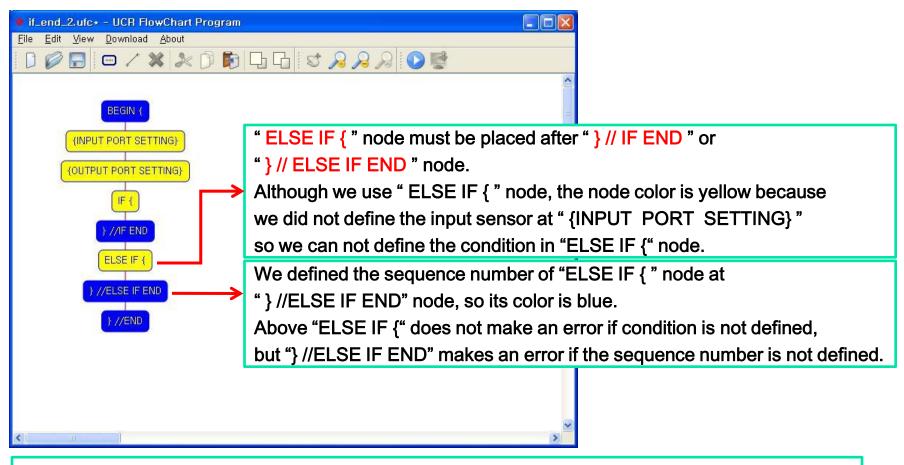

X Above program is useless because the robot does not operating.

But there is no error because all nodes are defined properly.

### (3-7-1) Definition the end point of ELSE IF condition : "} // ELSE IF"

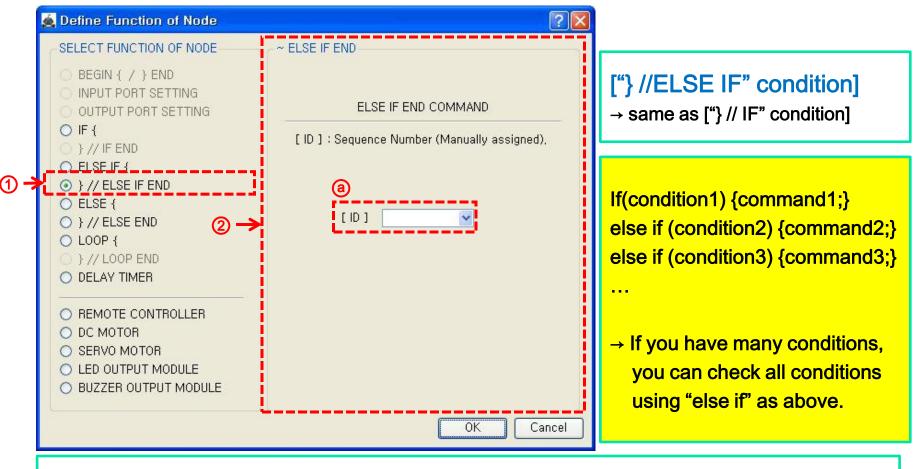

% You must select the corresponding sequence number of "ELSE IF {" in "} //ELSE IF END".

**MICROSOFT's** 

Windows XP

(3-7-ex1) "} // ELSE IF"

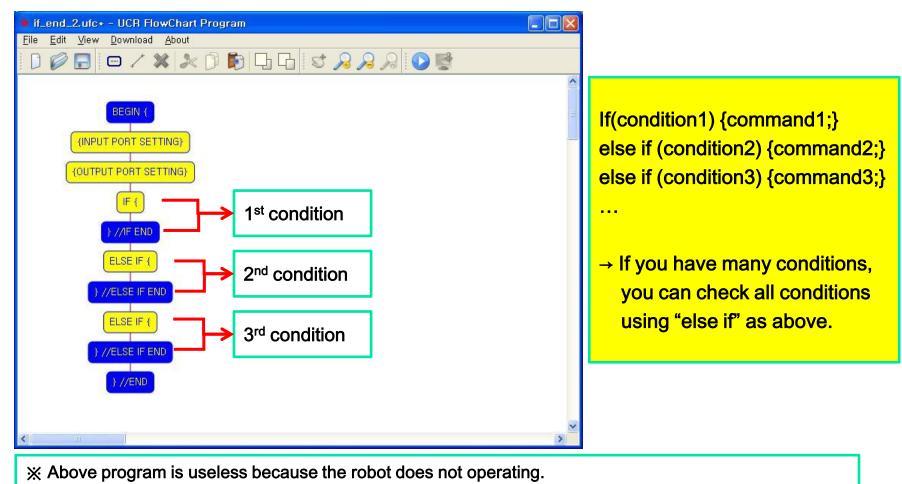

But there is no error because all nodes are defined properly.

## (3-8-1) Definition the begin point of ELSE condition : "ELSE {"

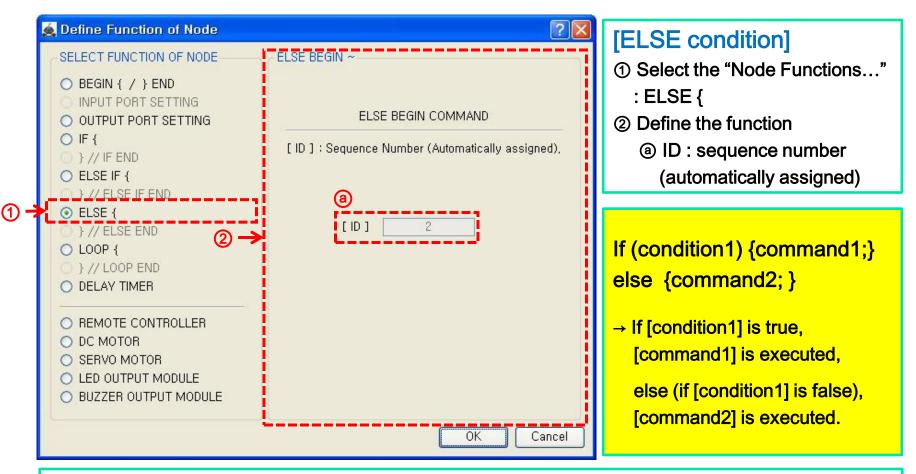

% ELSE cannot be used individually, it must be following the IF or ELSE IF condition.

MICROSOFT's Windows XP

### (3-8-ex1) "ELSE {"

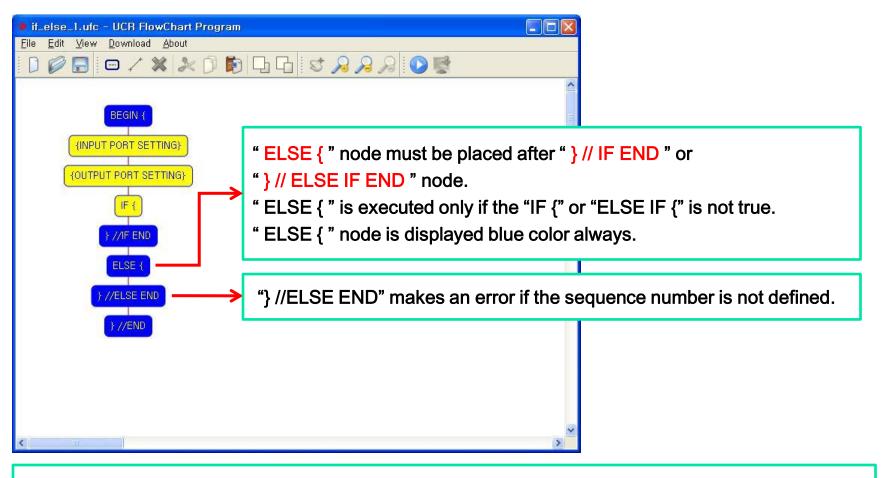

※ ELSE cannot be used individually, it must be following the IF or ELSE IF condition.

### (3-9-1) Definition the end point of ELSE condition : "} // ELSE END"

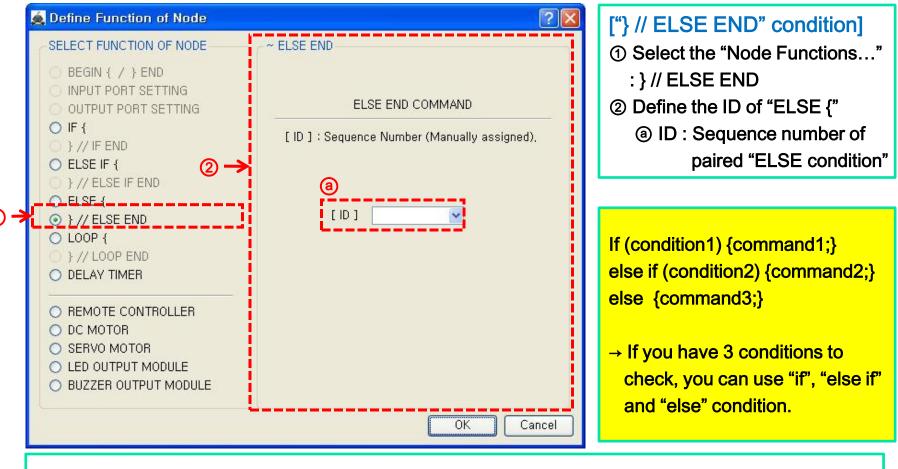

% You must select the corresponding sequence number of "ELSE {" in "} // ELSE END".

**MICROSOFT's** 

Windows XP

(3-9-ex1) "} // ELSE"

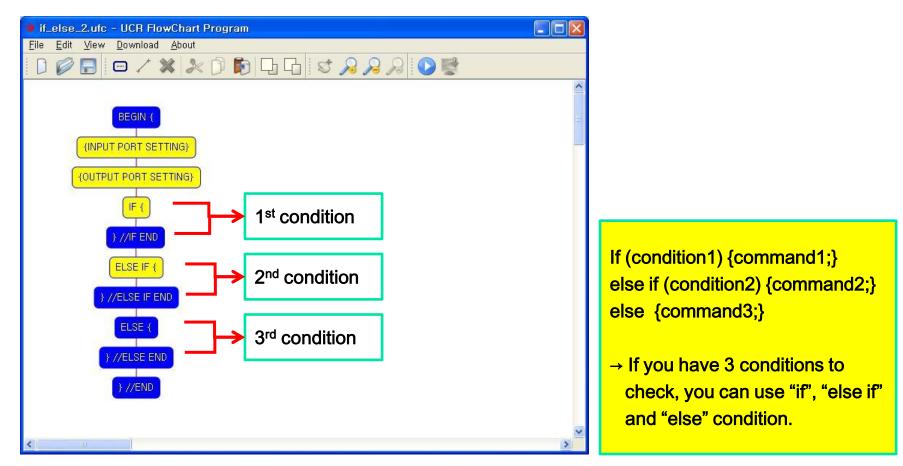

X ELSE cannot be used individually, it must be following the IF or ELSE IF condition.

### (3-10-1) Definition the begin point of LOOP repetition : "LOOP {"

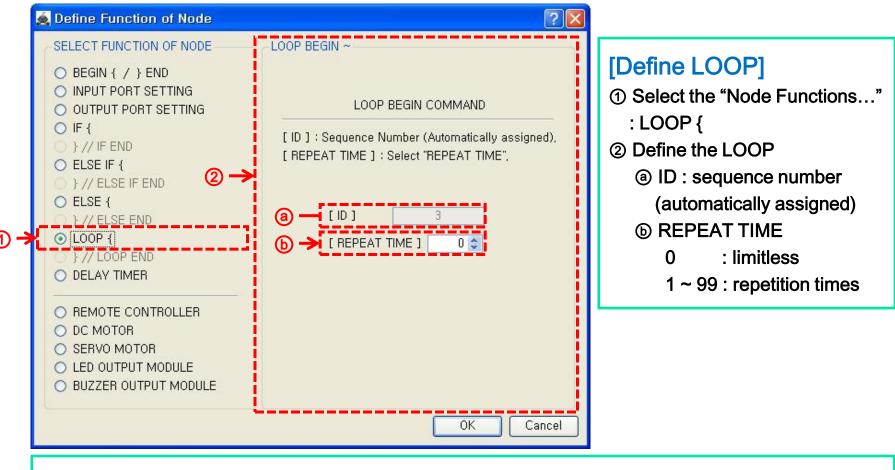

※ If you want limited repetition, you have to select the "REPEAT TIME" between 1 and 99.

MICROSOFT's Windows XP

### (3-10-ex1) "LOOP {"

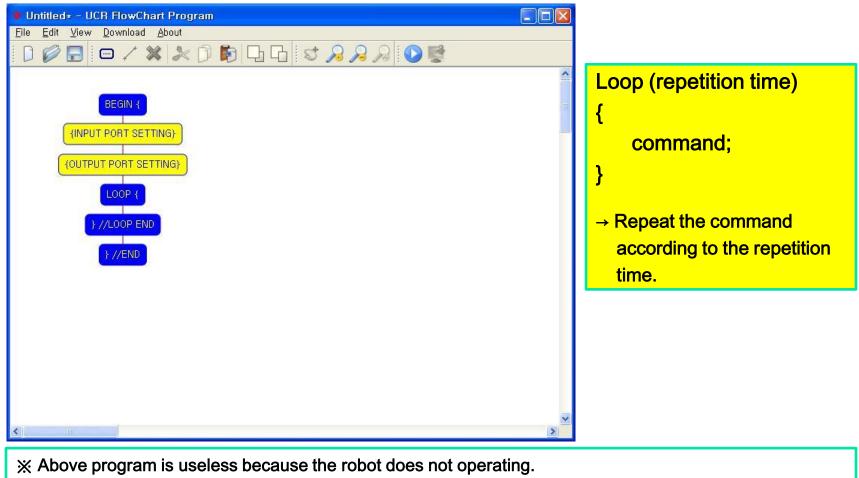

But there is no error because all nodes are defined properly.

MICROSOFT's Windows XP

### (3-11-1) Definition the end point of LOOP : "} // LOOP END"

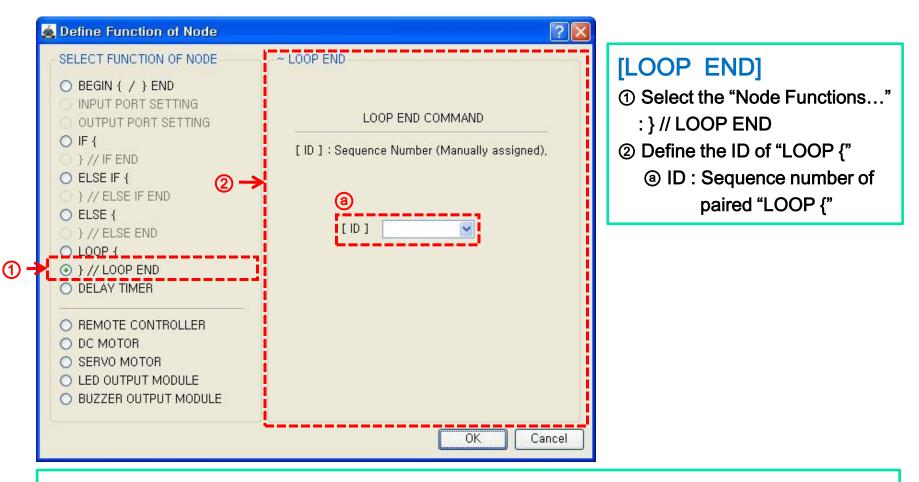

X You must select the corresponding sequence number of "LOOP {" in "} // LOOP END".

### (3-11-ex1) "} // LOOP END"

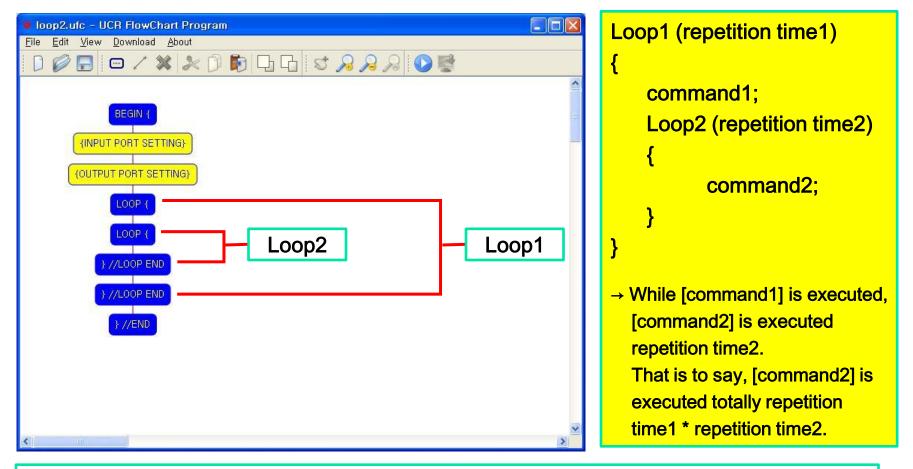

※ Above program is useless because the robot does not operating.

But there is no error because all nodes are defined properly.

MICROSOFT's Windows XP

### (3-12-1) DELAY TIMER : "{DELAY TIMER}"

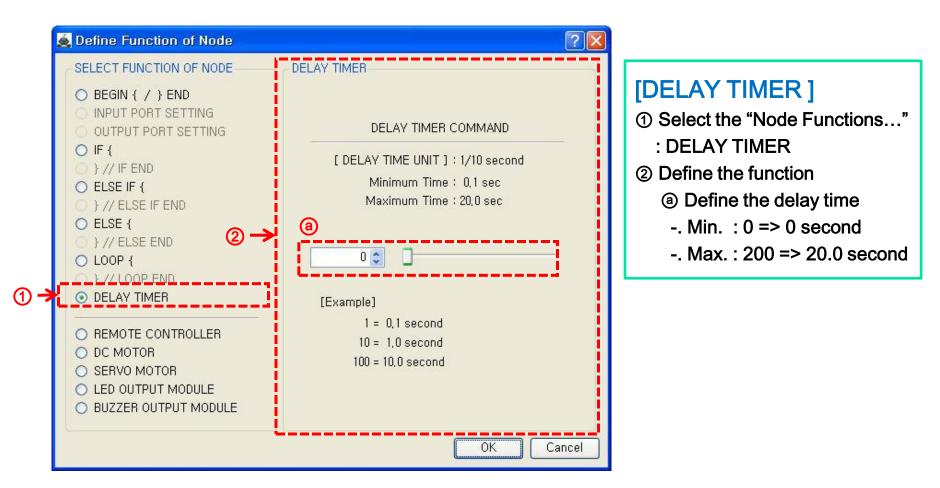

MICROSOFT's Windows XP

### (3-12-ex1) "{DELAY TIMER}"

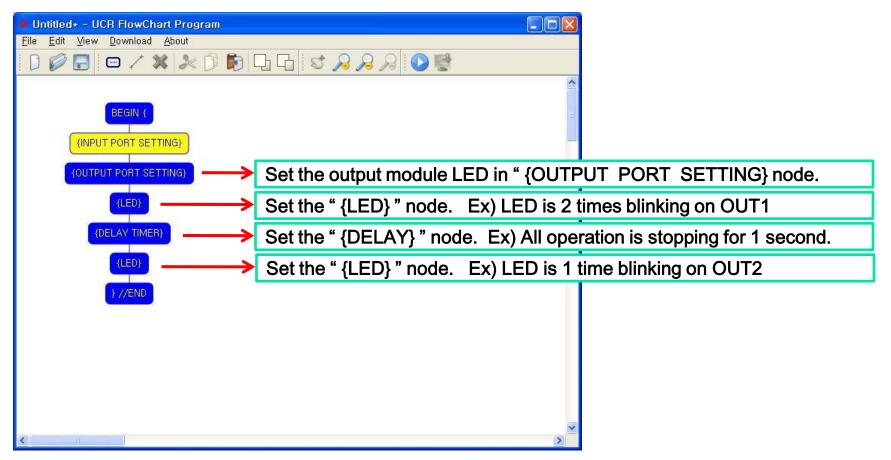

MICROSOFT's Windows XP

## (3-13-1) REMOTE CONTROLLER : " {REMOTE CONTROLLER } "

| A Define Function of Node                                                                                                    | 2 🔽                                                                                                    |                                                                                                    |
|----------------------------------------------------------------------------------------------------|----------------------------------------------------------------------------------------------------|----------------------------------------------------------------------------------------------------|
|                                                                                                    | RTEMOTE CONTROLLER<br>[ DIRECTION KEY ]<br>(a) LEFT UP<br>(b) LEFT DOWN<br>(c) RIGHT DOWN<br>(c) RIGHT DO | <ul> <li>[REMOTE CONTROLLER]</li> <li>① Select the "Node Functions…"</li> <li>: REMOTE CONTROLLER</li> <li>② Define the Key assignment</li> </ul> |
| <ul> <li>○ ELSE IF {</li> <li>○ } // ELSE IF END</li> <li>○ ELSE {</li> <li>○ } // ELSE END</li> <li>○ LOOP {</li> <li>○ } // LOOP END</li> <li>○ DELAY TIMER</li> </ul> | [ DIRECTION MIXED KEY ]<br>()<br>LEFT UP + RIGHT UP<br>LEFT UP + RIGHT DOWN LEFT DOWN + RIGHT UP<br>()<br>LEFT DOWN + RIGHT DOWN                                                                                                    |                                                                                                    |
| REMOTE CONTROLLER     DC MOTOR     SERVO MOTOR                                                                                                    | [ FUNCTION KEY ]                                                                                                    |                                                                                                    |
| LED OUTPUT MODULE     BUZZER OUTPUT MODULE                                                                                                    | F4   F5   F6     OK   Cancel                                                                                                    | ※ [DIRECTION MIXED KEY] are<br>supporting from next version.                                                                                      |

 $\ensuremath{\bowtie}$  If you click the Key you want, it is selected.

#### technical support : ucrobot @ ucrobot.com

(1)

MICROSOFT's Windows XP

### (3-13-ex1) " {REMOTE CONTROLLER} "

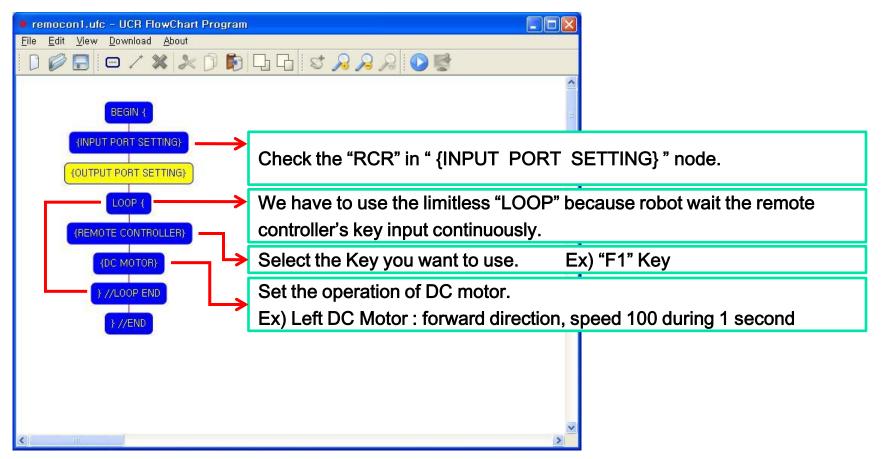

MICROSOFT's Windows XP

## (3-14-1) DC MOTOR : " {DC MOTOR} "

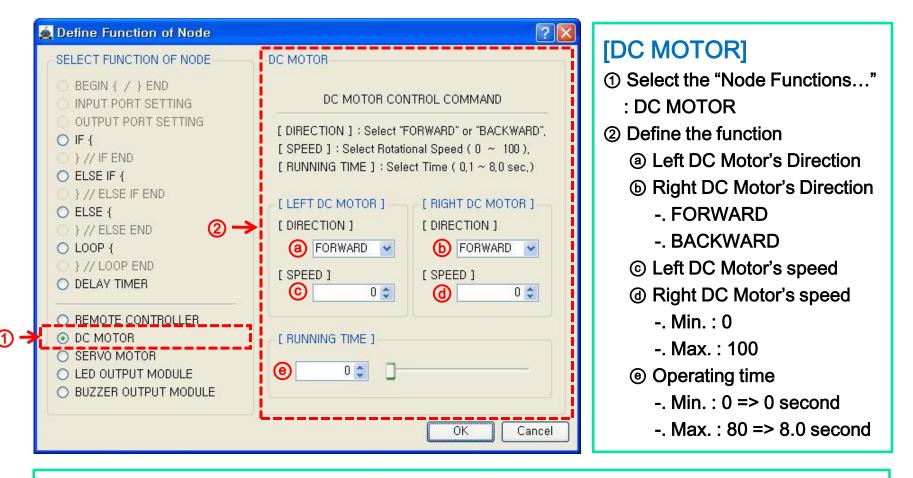

X The real direction of DC motor is decided by the connection direction of DC motor and main controller.

MICROSOFT's Windows XP

### (3-14-ex1) " {DC MOTOR} "

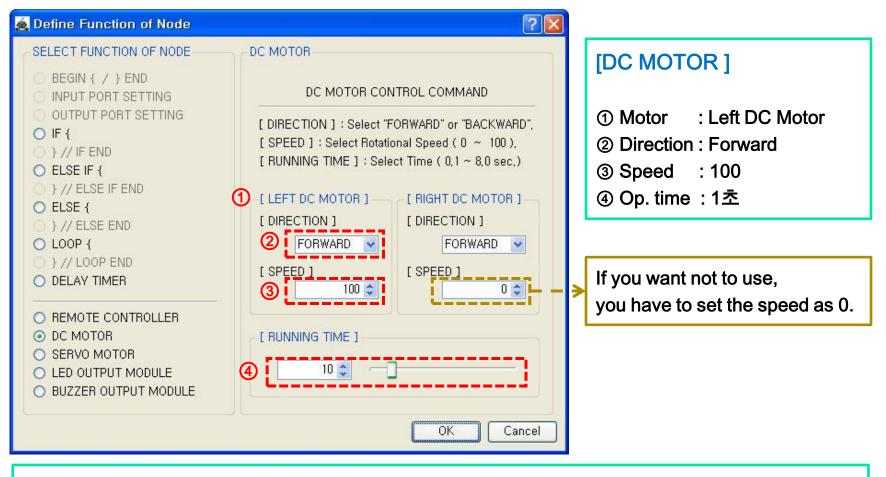

※ DC motor has no relation to the "{OUTPUT PORT SETTING}" node setting.

#### technical support : ucrobot @ ucrobot.com

## 3. Define Node's function

(3-14-ex2) " {DC MOTOR} "

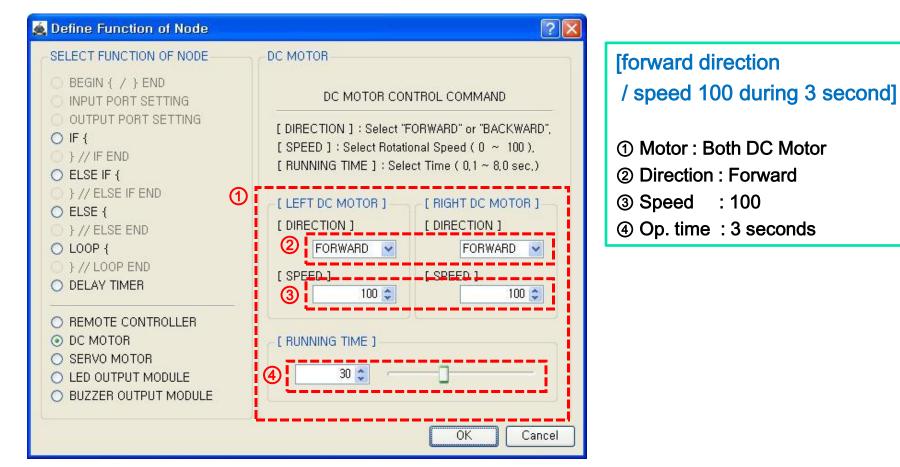

MICROSOFT's Windows XP

MICROSOFT's Windows XP

### (3-14-ex3) " {DC MOTOR} "

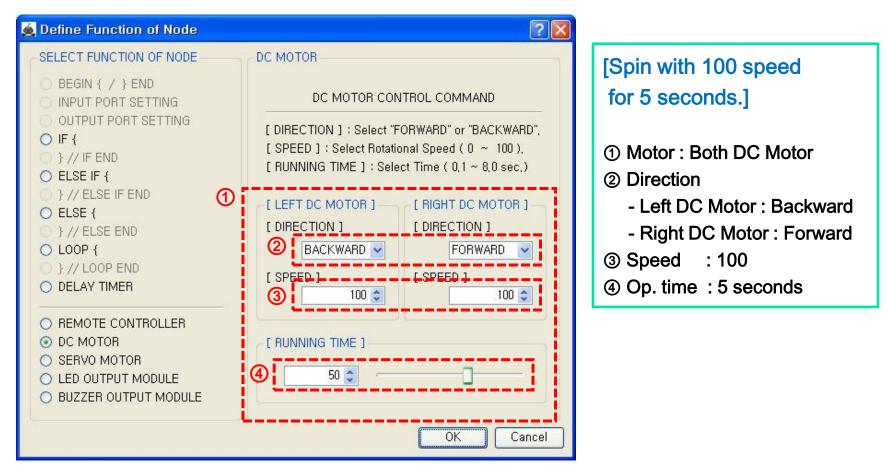

MICROSOFT's Windows XP

## (3-15-1) SERVO MOTOR : " {SERVO MOTOR} "

| 🙇 Define Function of Node                                                                |             |                   | ? 🔀        | [SERVO MOTOR ]                 |
|------------------------------------------------------------------------------------------|-------------|-------------------|------------|--------------------------------|
| SELECT FUNCTION OF NODE                                                                  | SERVO MOTOR |                   |            | ① Select the "Node Functions…" |
| O BEGIN { / } END<br>O INPUT PORT SETTING                                                | OUTPUT PORT | SERVO MOTOR ANGLE |            | : SERVO MOTOR                  |
| OUTPUT PORT SETTING                                                                      | 0           |                   | _ <b>b</b> | ② Define the function          |
| ○ } // IF END                                                                            | 🗌 OUT-1     | 0 0 0             | - 1        | ③ Select the output ports of   |
| O ELSE IF {                                                                              | 0UT-2       | 0.01              |            | Servo motor                    |
| } // ELSE IF END ELSE {                                                                  |             | 0 0               |            | ⓑ Target angle (0∼180)         |
|                                                                                          | 🗆 ОИТ-З 📘   | 0 0 0             | - 1        |                                |
| O LOOP {                                                                                 | 🗆 OUT-4     | 0 0               | -          | 1 90 degree                    |
|                                                                                          | 🗌 OUT-5     | 0 0 0             | - 1        |                                |
| REMOTE CONTROLLER     DC MOTOR                                                           | 🗆 OUT-6     | 0 0 0             | -          | 0 degree 180 degree            |
| <ul> <li>SERVO MOTOR</li> <li>LED OUTPUT MODULE</li> <li>BUZZER OUTPUT MODULE</li> </ul> | 🗆 OUT-7     | 00                | -          |                                |
|                                                                                          |             | ОКС               | Cancel     |                                |

※ The angle of above photo is based on the face of "User Creative Robot" engraved.

#### technical support : ucrobot @ ucrobot.com

ന

MICROSOFT's Windows XP

### (3-15-ex1) " {SERVO MOTOR} "

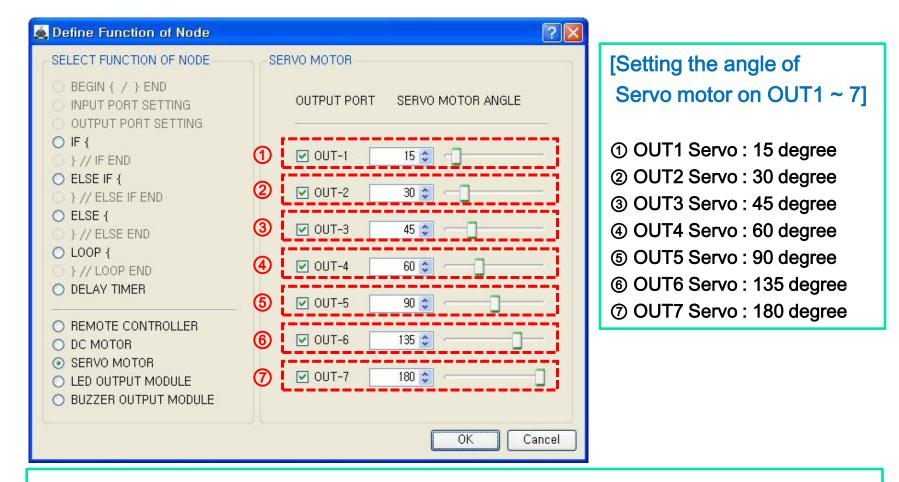

※ If the output port is not defined at " {OUTPUT PORT SETTING} ", you can't select the port of Servo motor.

### (3-16-1) LED OUTPUT MODULE : " {LED OUTPUT MODULE} "

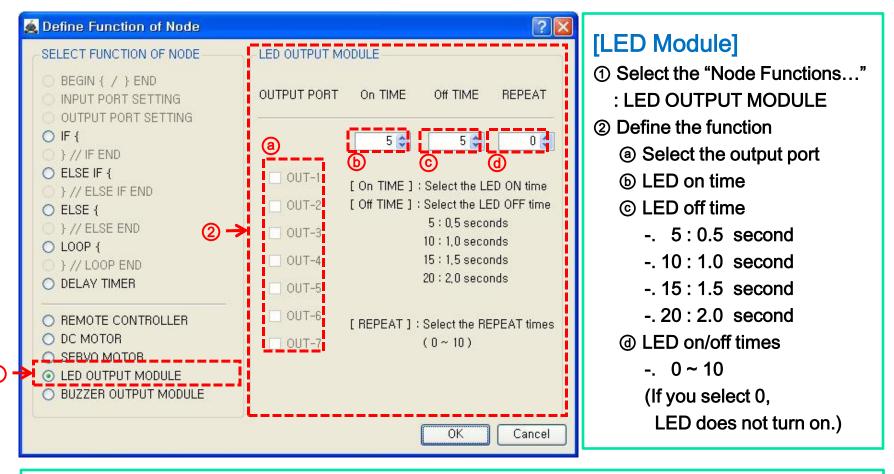

※ If the output port is not defined at " {OUTPUT PORT SETTING} ", you can't select the port of LED module.

### (3-16-ex1) " {LED OUTPUT MODULE} "

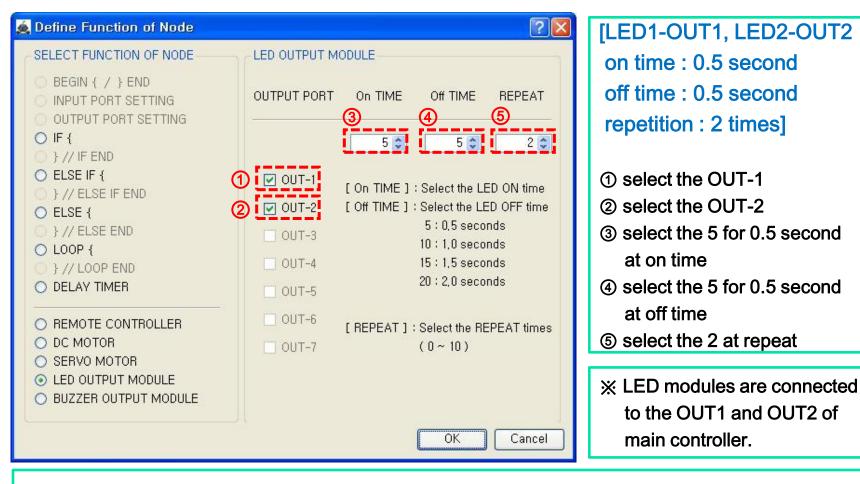

※ If the output port is not defined at " {OUTPUT PORT SETTING} ", you can't select the port of LED module.

MICROSOFT's Windows XP

### (3-17-1) BUZZER OUTPUT MODULE : " {BUZZER OUTPUT MODULE} "

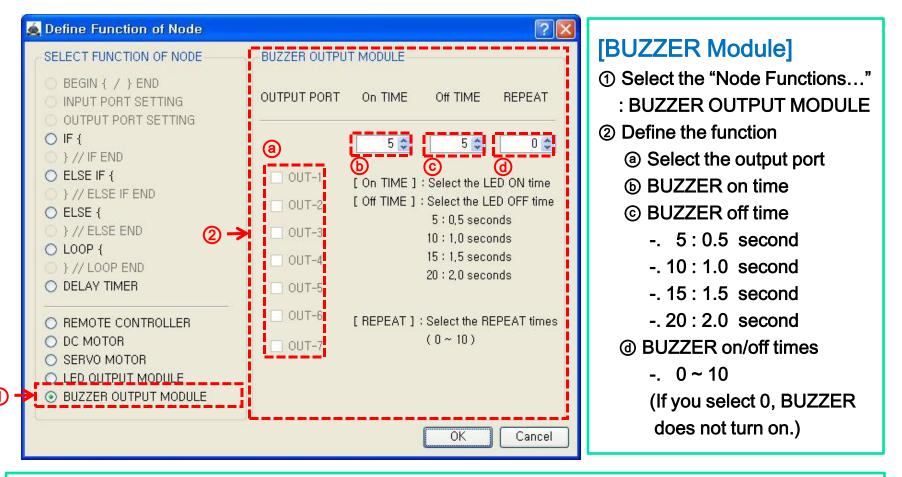

※ If the output port is not defined at "OUTPUT PORT SETTING}", you can't select the port of BUZZER module.

### (3-16-ex1) " {LED OUTPUT MODULE} "

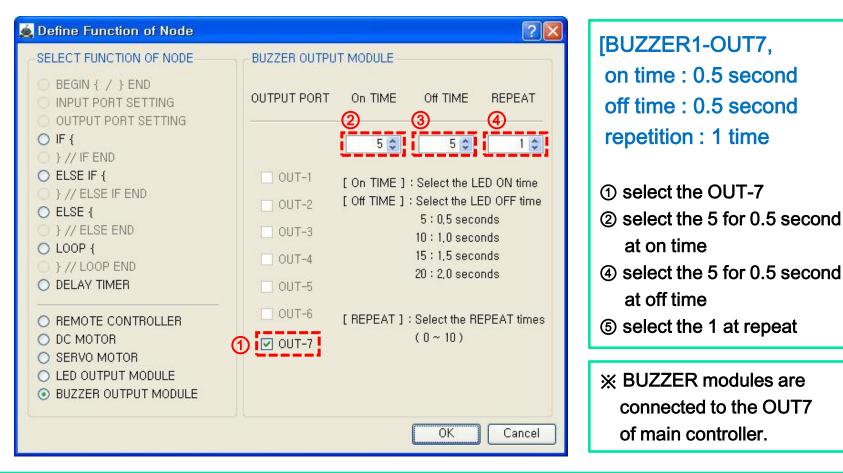

※ If the output port is not defined at "OUTPUT PORT SETTING}", you can't select the port of BUZZER module.

**MICROSOFT's** 

Windows XP

### (4-1) Making a program and save

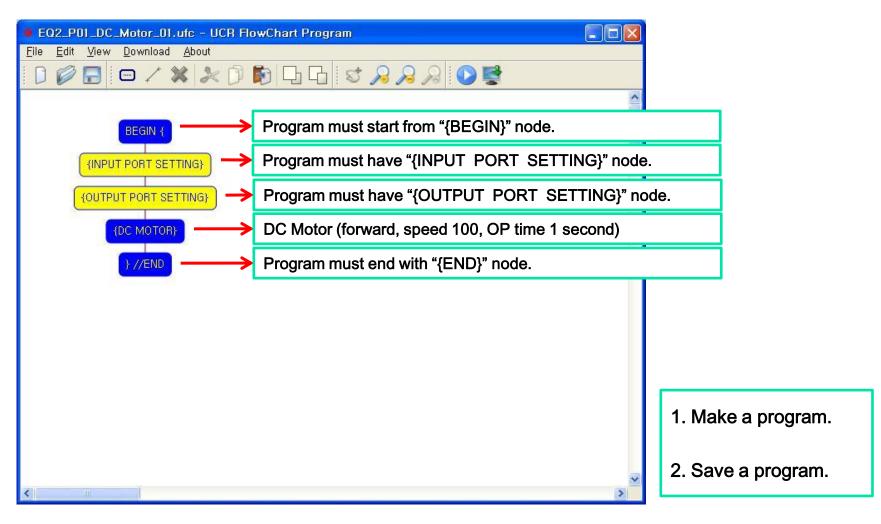

### (4-2) Check the error of program

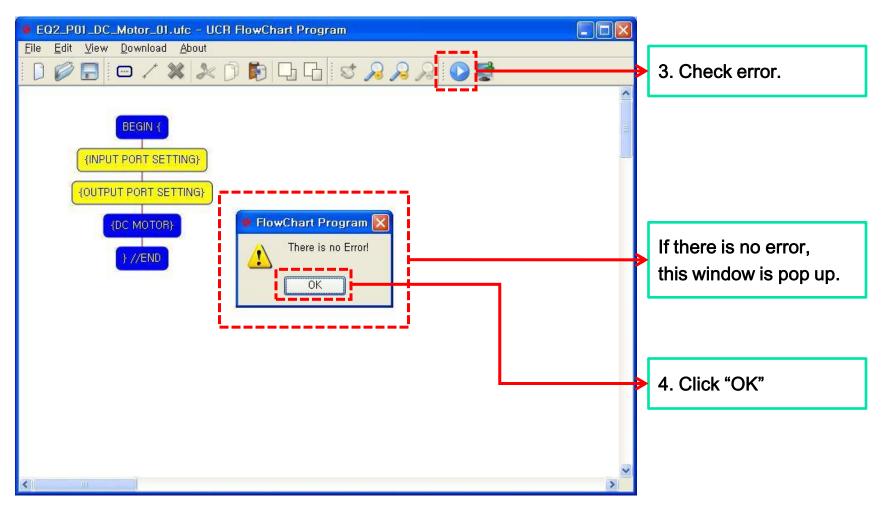

### (4-3) Download icon is enabled

| EQ2_P01_DC_Motor_01.ufc - UCR FlowChart Program |   |                           |
|-------------------------------------------------|---|---------------------------|
| Eile Edit View Download About                   |   | If there is no error,     |
| D 🖉 🗖 📼 🗸 🗱 🎘 D 🕅 🗗 🗗 😒 🔎 🔗 💭 💕 🚺 💳             | > |                           |
|                                                 | ~ | download icon is enabled. |
|                                                 |   |                           |
| BEGIN (                                         |   |                           |
| {INPUT PORT SETTING}                            | _ |                           |
|                                                 |   |                           |
| {OUTPUT PORT SETTING}                           |   |                           |
| {DC MOTOR}                                      |   |                           |
|                                                 |   |                           |
| } //END                                         |   |                           |
|                                                 |   |                           |
|                                                 |   |                           |
|                                                 |   |                           |
|                                                 |   |                           |
|                                                 |   |                           |
|                                                 |   |                           |
|                                                 |   |                           |
|                                                 |   |                           |
|                                                 |   |                           |
|                                                 | ~ |                           |
|                                                 | > |                           |

### (4-4) Connect main controller to your computer

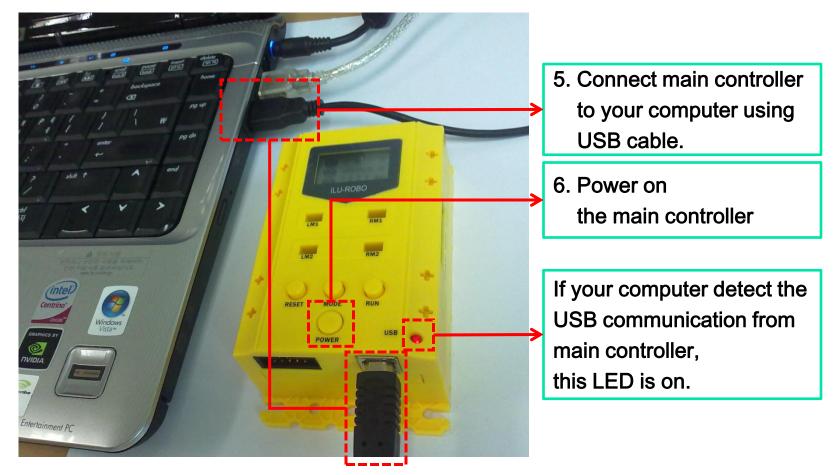

**MICROSOFT's** 

Windows XP

**MICROSOFT's** 

Windows XP

(4-5) Prepare the main controller for downloading the program

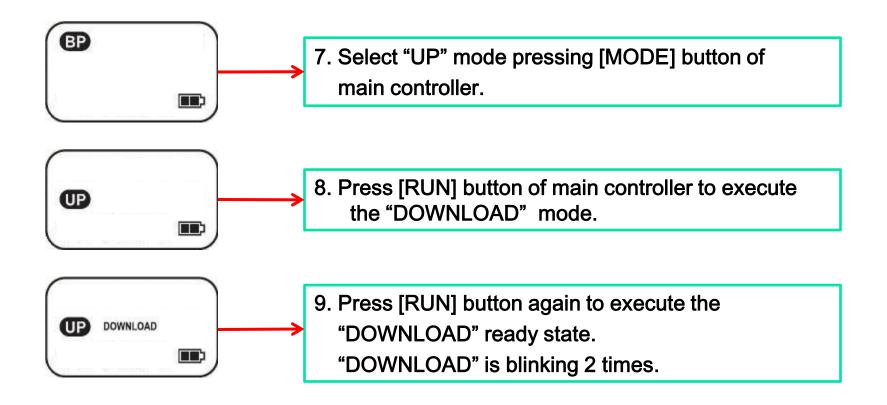

### (4-6) Download window is pop up

| EQ2_P01_DC_Motor_01.ufc - UCR FlowChart Program                                                                                                    |                              |
|----------------------------------------------------------------------------------------------------|------------------------------|
| Eile       Edit       View       Download       About $\square$ $\square$ $\square$ $\square$ $\square$ $\square$ $\square$ $\square$ $\square$ $\square$ $\square$ $\square$ $\square$ $\square$ $\square$ $\square$ $\square$ | 10. Click the download icon. |
| Program Download   Ecc   Download File   EQ2_P01_DC_Motor_01.ufc     Output o   Serial Port   Serial BPS   4800   Check Serial   Check Serial   Check Serial   Check Serial   Options   Codec :                                 | Download window<br>is pop up |

MICROSOFT's Windows XP

### (4-7) Set the serial port and start the download

| EQ2_P01_DC_Motor_01.ufc - UCR FlowChart Program                                               |                                    |
|-----------------------------------------------------------------------------------------------|------------------------------------|
| <u>F</u> ile <u>E</u> dit <u>V</u> iew <u>D</u> ownload <u>A</u> bout                         |                                    |
| D 🖉 🖥   🛥 🖊 🗱 🕅 🕅 🗗 🖬 🕏 🔗 🔗 🔗 🚱 💕                                                             |                                    |
| Program Download      BEC      Download File     EQ2_P01_DC_Motor_01.ufc                      |                                    |
| Image: Neurope     Serial Port Setting     Message       OUTPUT PO     Serial Port :     COM2 | 11. Set the serial port.           |
| {DC M<br>Serial BPS : 4800 ✓<br>} //<br>Check Serial CHECK                                    |                                    |
| Download 0%                                                                                   |                                    |
| START STOP<br>Options                                                                         | 12. Click the "START" to download. |
| Codec :                                                                                       |                                    |
|                                                                                               |                                    |

### (4-8) Downloading – Delete the EEPROM data from main controller

| EQ2_P01_DC_Motor_01.ufc                                                                                    | c - UCR FlowChart Program                                                                                       |                                                                                                    |                                                                                                    |
|----------------------------------------------------------------------------------------------------|----------------------------------------------------------------------------------------------------|----------------------------------------------------------------------------------------------------|----------------------------------------------------------------------------------------------------|
| <u> Eile E</u> dit <u>V</u> iew <u>D</u> ownload <u>A</u> b                                                | bout                                                                                                    |                                                                                                    |                                                                                                    |
|                                                                                                    | 20043                                                                                                    | <i>𝒫</i> 𝒫 😥 😫                                                                                                    |                                                                                                    |
| BEC<br>(INPUT POF<br>(OUTPUT PO<br>(DC M<br>) //<br>Che<br>Dow<br>Seri<br>) //<br>Che<br>Dow<br>Che<br>Dow | ta di seconda di seconda di seconda di seconda di seconda di seconda di seconda di seconda di seconda di second | Detor_01.ufc<br>Message<br>Open Serial : COM2<br>Wait a moment!<br>EEPROM Cleaning now.<br>If downloading is not<br>started within 10 seconds,<br>Check your robot!!! | <br>Serial port : COM2<br>To save the program data on<br>main controller,<br>before downloading delete<br>the EEPROM data at first.<br>If download does not start<br>within 10 second,<br>main controller is not ready.<br>Please check again the 4-5. |

**MICROSOFT's** 

Windows XP

### (4-9) Downloading success

| EQ2_P01_DC_Motor                                                      |                                                                                                    |                                                                                                    |                                               |  |  |  |
|-----------------------------------------------------------------------|----------------------------------------------------------------------------------------------------|----------------------------------------------------------------------------------------------------|-----------------------------------------------|--|--|--|
| <u>F</u> ile <u>E</u> dit <u>V</u> iew <u>D</u> ownload <u>A</u> bout |                                                                                                    |                                                                                                    |                                               |  |  |  |
|                                                                       | / 💥 🎘 🗋 🚺 🖬 🖾                                                                                                    | · 🔎 💫 🜔 🛃                                                                                                    |                                               |  |  |  |
| BEC<br>{INPUT POF<br>{OUTPUT PO                                       | <ul> <li>Program Download</li> <li>Download File EQ2_P01_DC_N</li> <li>Serial Port Setting</li> <li>Serial Port : COM2</li> </ul> | Aotor_01.ufc<br>Message<br>Open Serial : COM2                                                                        |                                               |  |  |  |
| (DC M<br>Serial<br>} //                                               | Serial BPS : 4800<br>Check Serial CHECK                                                                                           | Wait a moment!<br>EEPROM Cleaning now.<br>If downloading is not<br>started within 10 seconds,<br>Check your robot!!! |                                               |  |  |  |
|                                                                       | Download<br>START STOP<br>Options<br>Codec :                                                                                      | Download Finished!!!<br>Run your program!!!                                                                          | Download is finished.<br>Run your program !!! |  |  |  |
| < 10                                                                  |                                                                                                    | >                                                                                                    |                                               |  |  |  |

**MICROSOFT's** 

Windows XP

(4-10) Checking the downloading on main controller

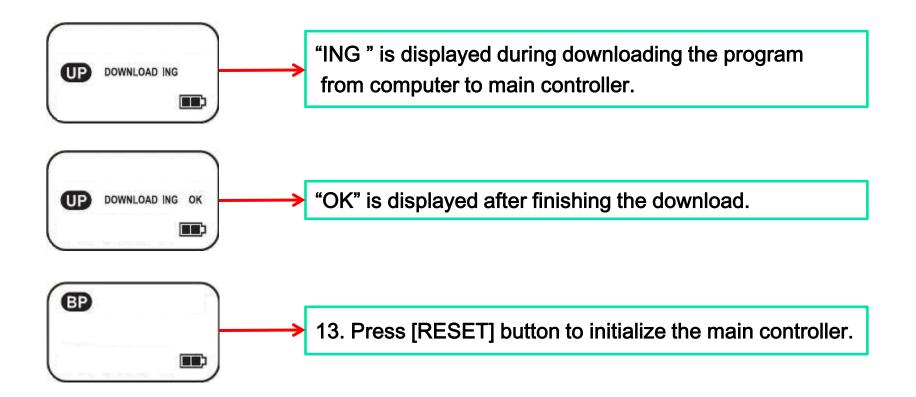

MICROSOFT's

Windows XP

(4-11) Run the downloaded program on main controller

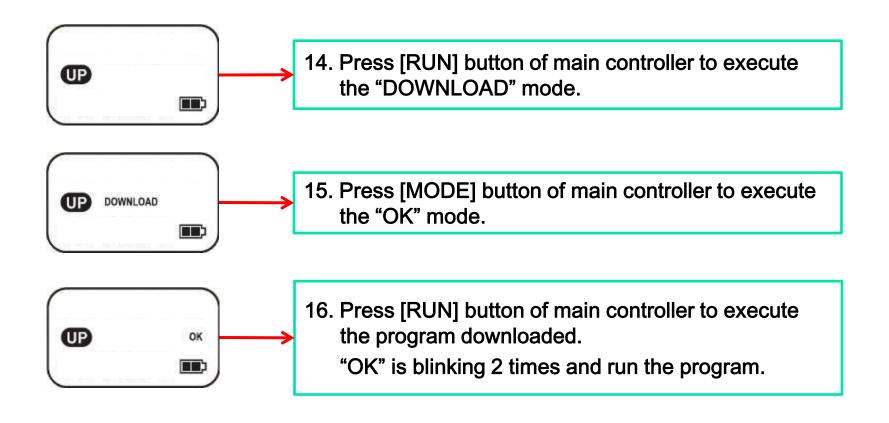

 $\times$  If you want to re-execute the program, press [RESET] button and do 15 ~ 16.